# Dell™ Optiplex<sup>™</sup> 960 Guide de configuration et de référence rapide

**Ce guide contient une présentation des fonctions, caractéristiques, installation rapide, logiciel et informations de dépannage pour votre ordinateur. Pour plus d'informations sur votre système d'exploitation, les périphériques et technologies, voir le Guide technologique Dell à l'adresse support.dell.com.**

**Modèles DCSM, DCNE, DCCY** 

## **Remarques, Avis, et Précautions**

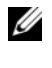

*K* REMARQUE : Une REMARQUE fournit des informations importantes qui vous aident à mieux utiliser votre ordinateur.

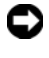

**AVIS :** Un AVIS vous avertit d'un risque de dommage matériel ou de perte de données et vous indique comment éviter le problème.

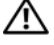

#### **PRÉCAUTION : Une PRÉCAUTION vous avertit d'un risque d'endommagement du matériel, de blessure corporelle ou de mort.**

Si vous avez acheté un ordinateur Dell™ Série n, les références du présent document concernant les systèmes d'exploitation Microsoft® Windows® ne sont pas applicables.

#### **Caractéristiques Macrovision**

\_\_\_\_\_\_\_\_\_\_\_\_\_\_\_\_\_\_\_\_

Ce produit intègre une technologie de protection des droits d'auteur qui est protégée par des revendications de méthode de certains brevets américains et d'autres droits de propriété intellectuelle détenus par Macrovision Corporation ainsi que par d'autres détenteurs de droits. L'utilisation de cette technologie de protection des droits d'auteur est soumise à l'autorisation de Macrovision Corporation ; elle est destinée exclusivement à une utilisation domestique et à des opérations limitées de visualisation, sauf autorisation particulière de Macrovision Corporation. La rétro-ingénierie et le désassemblage sont interdits.

**Modèles DCSM, DCNE, DCCY**

**Août 2008 N/P K093D Rév. A00**

**Les informations de ce document sont sujettes à modification sans préavis. © 2008 Dell Inc. Tous droits réservés.**

La reproduction de ce document de quelque manière que ce soit sans l'autorisation écrite de Dell Inc. est strictement interdite.

Marques utilisées dans ce document : *Dell*, le logo *DELL*, *OptiPlex* et *DellConnect* sont des marques de Dell Inc. ; *Bluetooth* est une marque déposée détenue par Bluetooth SIG, Inc., et est utilisée par Dell sous licence ; *Intel*, *Pentium*, *iAMT*, *Core* et *Celeron* sont des marques déposées de Intel Corporation aux Etats-Unis et dans d'autres pays ; *Blu-ray Disc* est une marque de Blu-ray Disc Association ; *Microsoft*, *Windows*, *Windows Server*, *MS-DOS*, *Windows Vista* et le logo du bouton Démarrer de *Windows Vista* sont des marques ou marques déposées de Microsoft Corporation aux Etats-Unis et dans d'autres pays ; *AMD*, *ATI* et *ATI Mobility Radeon* sont des marques de Advanced Micro Devices, Inc.

Les autres marques et noms de produits pouvant être utilisés dans ce document sont reconnus comme appartenant à leurs propriétaires respectifs. Dell Inc. rejette tout intérêt dans l'utilisation des marques déposées et des noms de marques ne lui appartenant pas.

# **Table des matières**

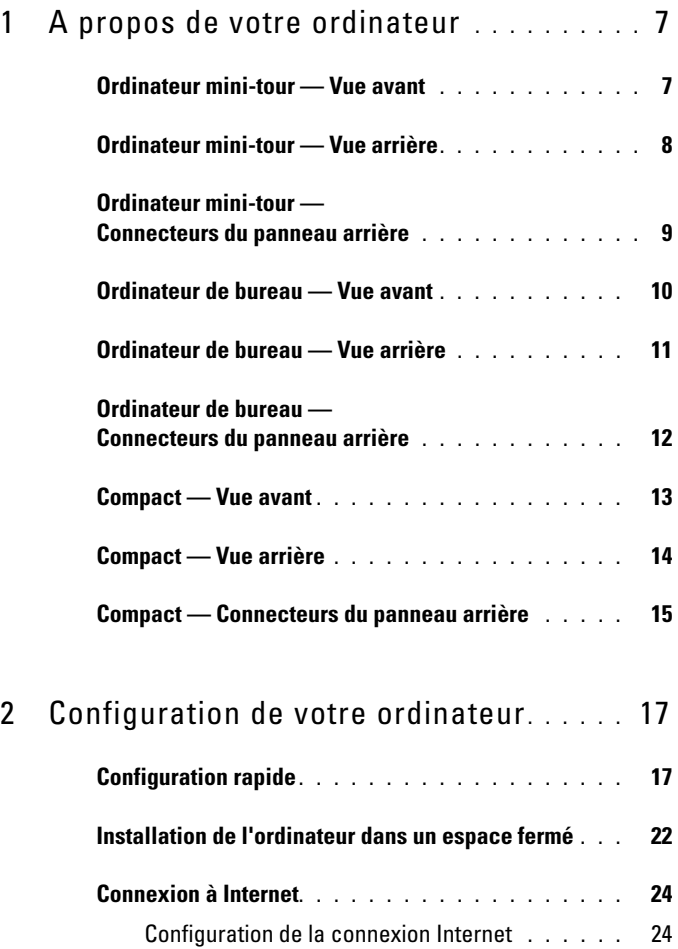

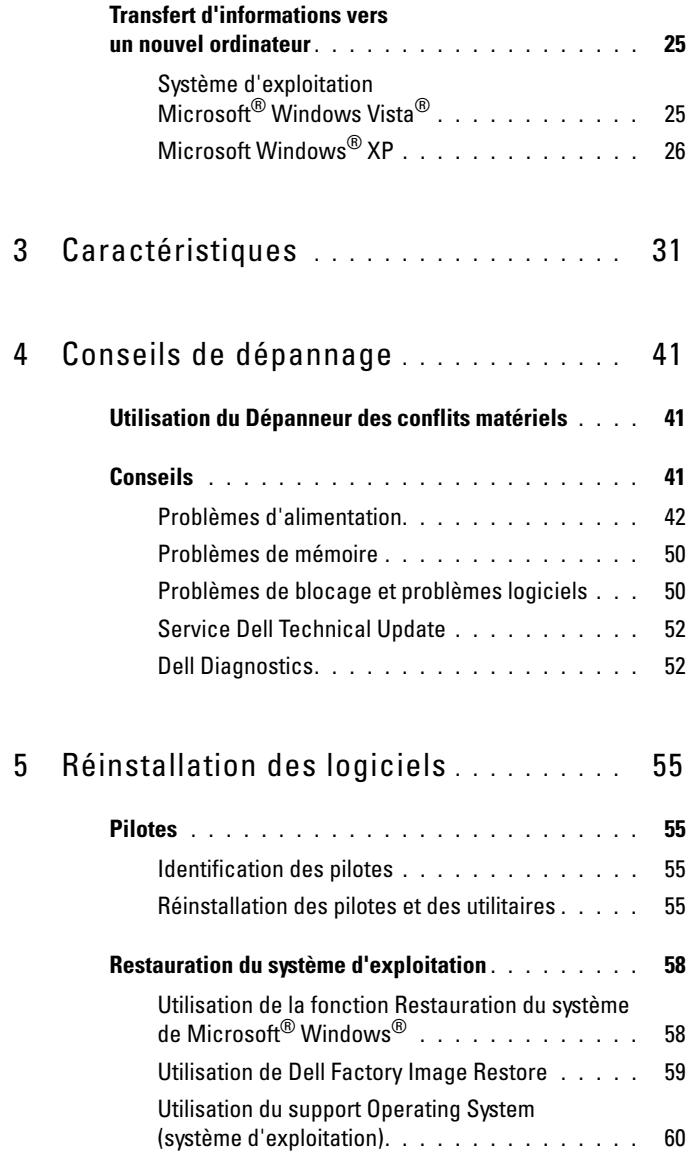

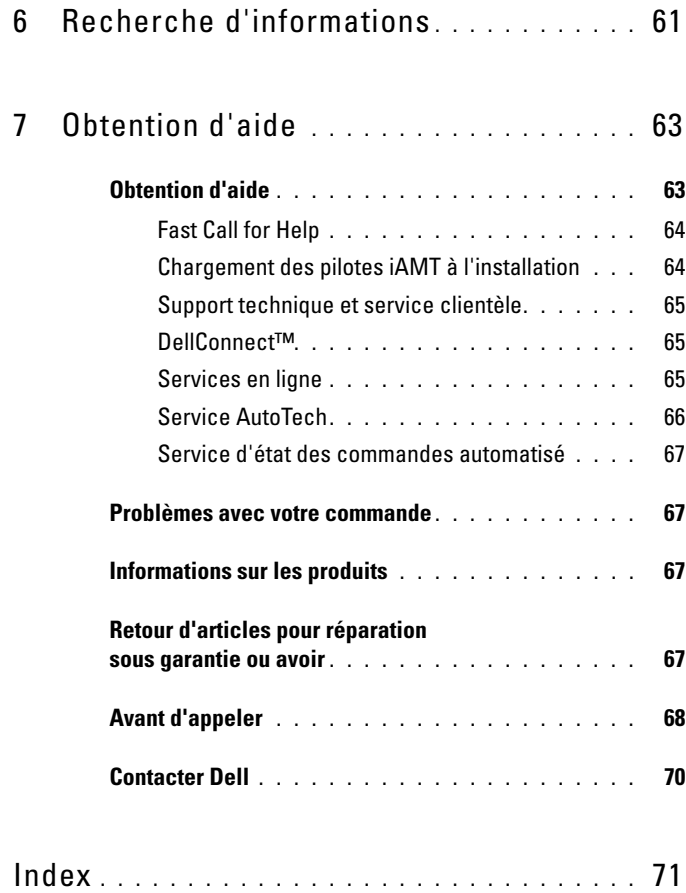

#### Table des matières

## <span id="page-6-0"></span>**A propos de votre ordinateur**

## <span id="page-6-1"></span>**Ordinateur mini-tour — Vue avant**

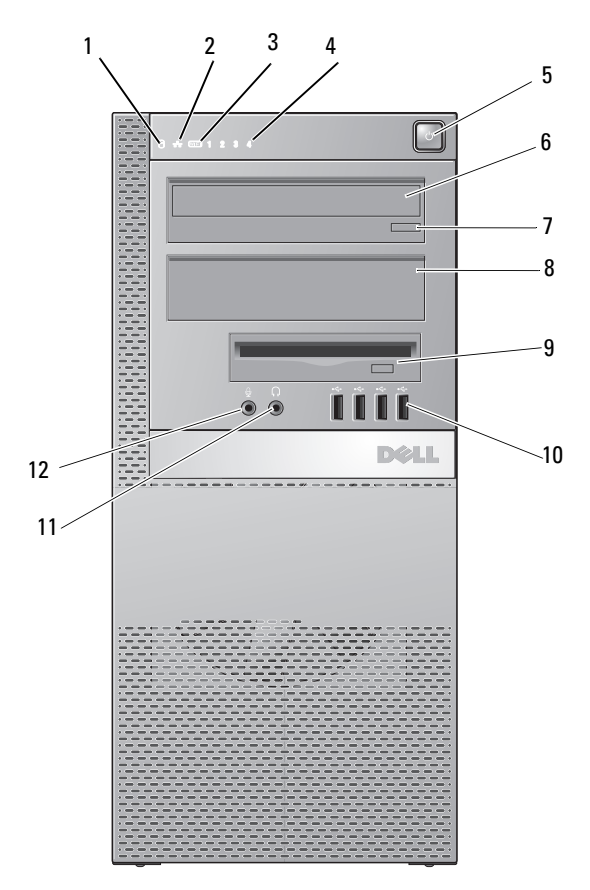

- 1 voyant d'activité du disque dur 2 voyant d'intégrité de la liaison
- 
- 3 voyant WiFi (en option) 4 voyants de diagnostic
- 
- 5 bouton d'alimentation, voyant d'alimentation
- 7 bouton d'éjection du lecteur optique
- 9 logement flex bay (pour lecteur de disquette ou lecteur de carte mémoire en option)
- 6 lecteur optique
- 8 panneau de remplissage du lecteur optique
- 10 connecteurs USB 2.0 (4)
- 11 connecteur pour casque 12 connecteur microphone

## <span id="page-7-0"></span>**Ordinateur mini-tour — Vue arrière**

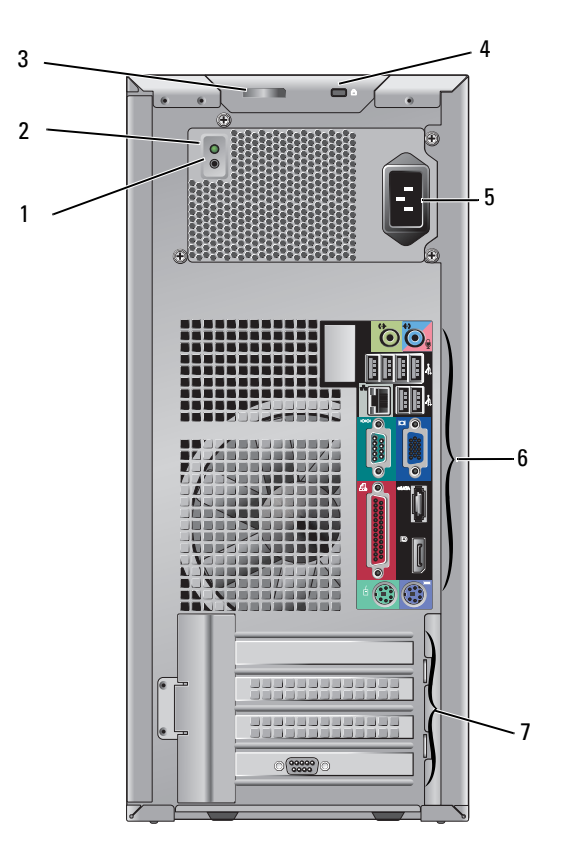

- 
- 3 verrou d'ouverture de capot et anneau pour cadenas (vis de sécurité aussi possible)
- 
- 7 emplacements de cartes d'extension (4)
- 1 bouton de contrôle d'alimentation 2 voyant de contrôle d'alimentation
	- 4 fente pour câble de sécurité
- 5 connecteur d'alimentation 6 connecteurs du panneau arrière

## <span id="page-8-0"></span>**Ordinateur mini-tour — Connecteurs du panneau arrière**

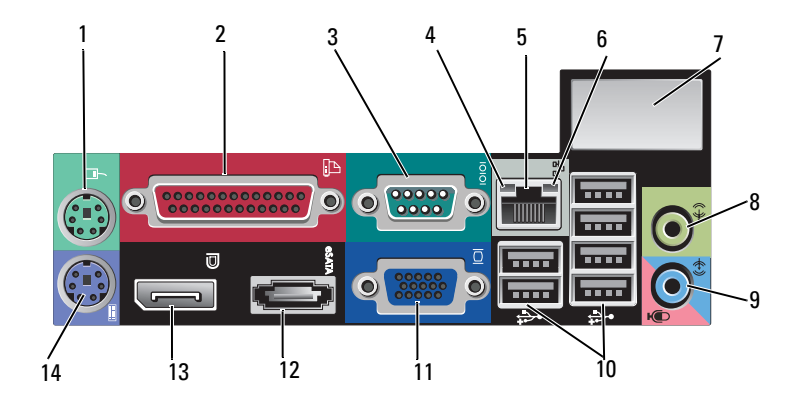

- 
- 
- 
- 7 espace pour connecteur sans fil en option
- 9 connecteur d'entrée ligne/microphone
- 11 connecteur vidéo VGA 12 connecteur eSATA
- 
- 1 connecteur de souris PS2 2 connecteur parallèle (imprimante)
- 3 connecteur série 4 voyant d'activité réseau
- 5 connecteur de carte réseau 6 voyant d'intégrité de la liaison
	- 8 connecteur de sortie
	- 10 connecteurs USB 2.0 (6)
	-
- 13 connecteur DisplayPort 14 connecteur de clavier PS2

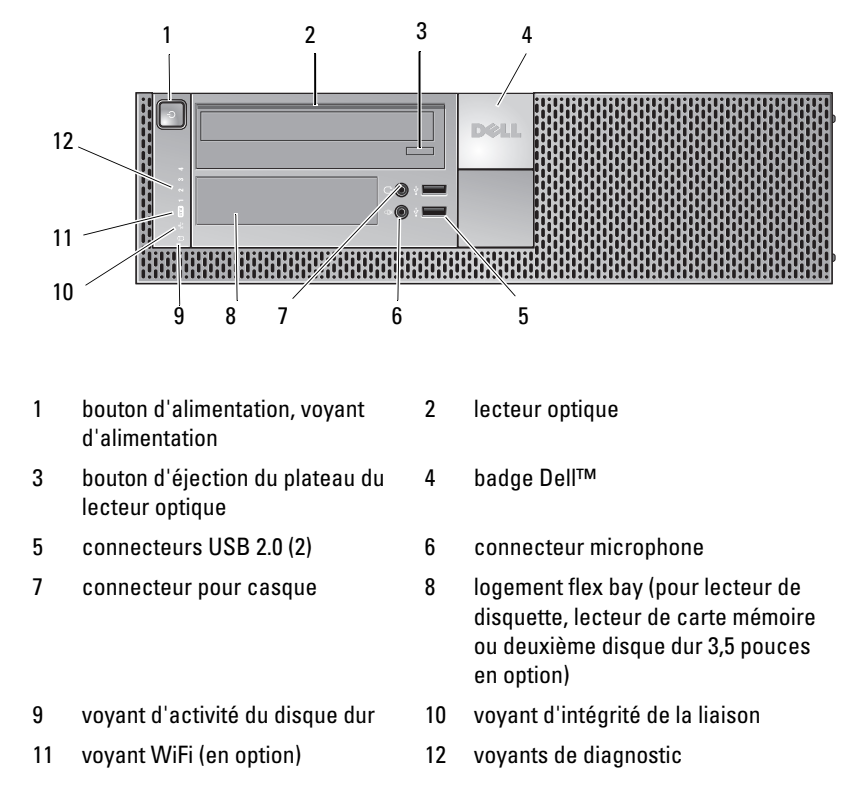

#### <span id="page-9-0"></span>**Ordinateur de bureau — Vue avant**

## <span id="page-10-0"></span>**Ordinateur de bureau — Vue arrière**

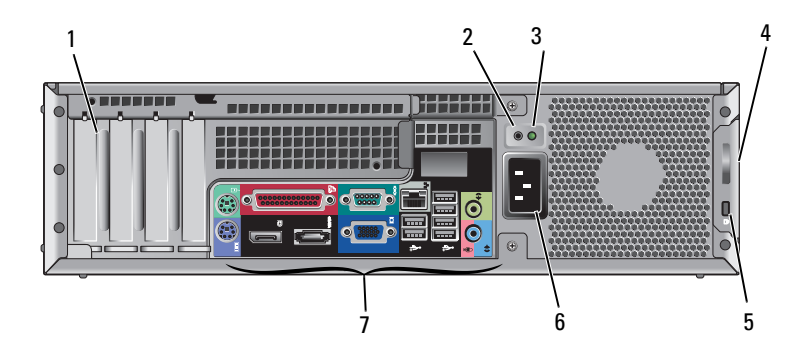

- 1 emplacements de carte d'extension (4) 2 bouton de contrôle d'alimentation
- 3 voyant de contrôle d'alimentation 4 verrou d'ouverture de capot et
- 5 fente pour câble de sécurité 6 connecteur d'alimentation
- 7 connecteurs du panneau arrière
- 
- anneau pour cadenas (vis de sécurité aussi possible)
- 

## <span id="page-11-0"></span>**Ordinateur de bureau — Connecteurs du panneau arrière**

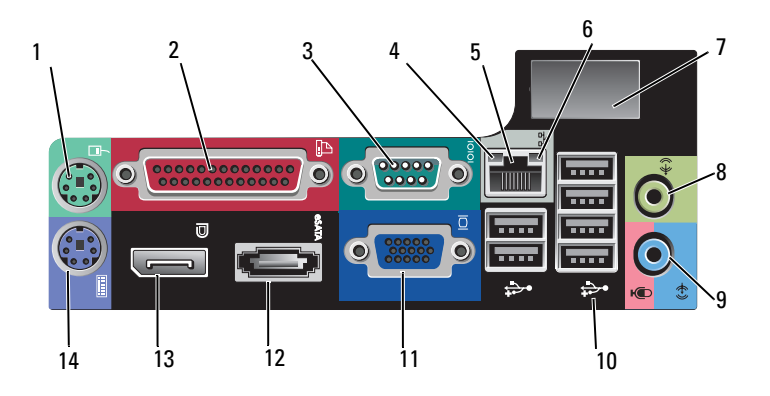

- 
- 
- 
- 7 espace pour connecteur sans fil en option
- 9 connecteur d'entrée ligne/microphone
- 11 connecteur vidéo VGA 12 connecteur eSATA
- 
- 1 connecteur de souris PS2 2 connecteur parallèle (imprimante)
- 3 connecteur série 4 voyant d'activité réseau
- 5 connecteur de carte réseau 6 voyant d'intégrité de la liaison
	- 8 connecteur de sortie
	- 10 connecteurs USB 2.0 (6)
	-
- 13 connecteur DisplayPort 14 connecteur de clavier PS2

## <span id="page-12-0"></span>**Compact — Vue avant**

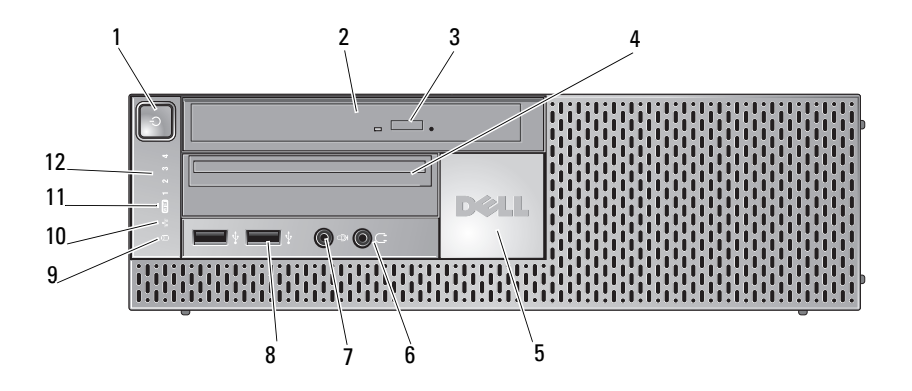

- 1 bouton d'alimentation, voyant d'alimentation
- 3 bouton d'éjection du lecteur optique
- 
- 7 connecteur microphone 8 connecteurs USB 2.0 (2)
- 9 voyant d'activité du disque dur 10 voyant d'intégrité de la liaison
- 11 voyant WiFi (en option) 12 voyants de diagnostic
- 2 lecteur optique (ultra-plat)
- 4 flex bay ultra-plate (pour lecteur de disquette ou de carte mémoire en option)
- 5 badge Dell 6 connecteur pour casque
	-
	-
	-

## <span id="page-13-0"></span>**Compact — Vue arrière**

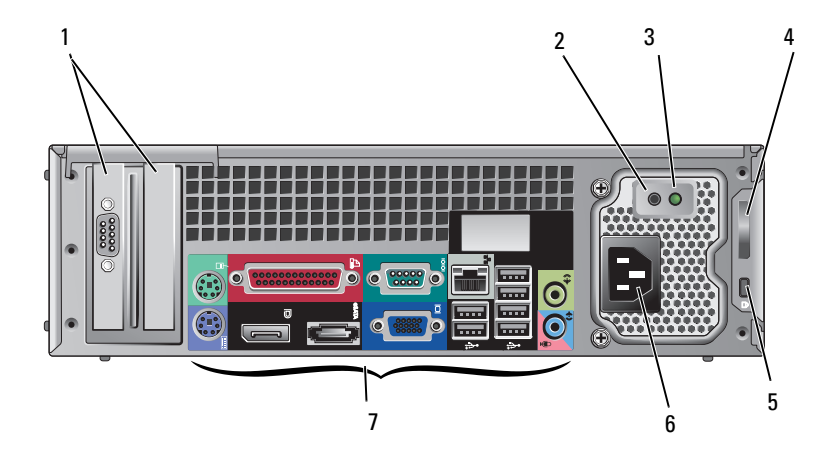

- 1 emplacements de cartes d'extension (2) 2 bouton de contrôle d'alimentation
- 3 voyant de contrôle d'alimentation 4 verrou d'ouverture de capot et
- 5 fente pour câble de sécurité 6 connecteur d'alimentation
- 7 connecteurs du panneau arrière
- 
- anneau pour cadenas (vis de sécurité aussi possible)
- 

## <span id="page-14-0"></span>**Compact — Connecteurs du panneau arrière**

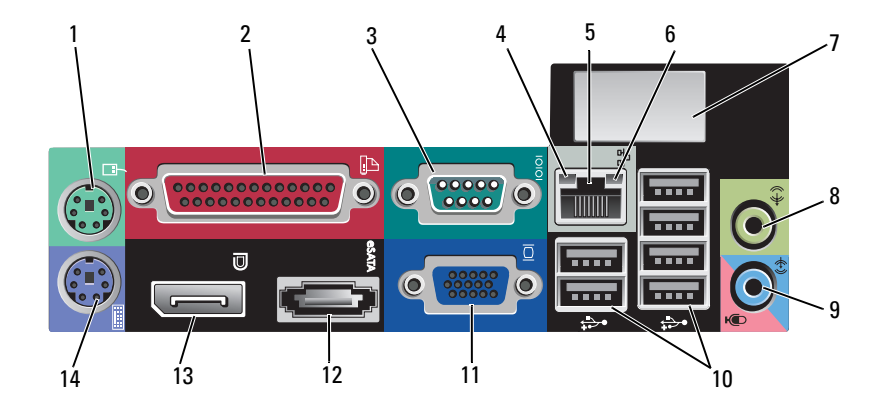

- 
- 
- 
- 7 espace pour connecteur sans fil en option
- 9 connecteur d'entrée ligne/microphone
- 11 connecteur vidéo VGA 12 connecteur eSATA
- 
- 1 connecteur de souris PS2 2 connecteur parallèle (imprimante)
- 3 connecteur série 4 voyant d'activité réseau
- 5 connecteur de carte réseau 6 voyant d'intégrité de la liaison
	- 8 connecteur de sortie
	- 10 connecteurs USB 2.0 (6)
	-
- 13 connecteur DisplayPort 14 connecteur de clavier PS2

#### **A** propos de votre ordinateur

# <span id="page-16-0"></span>**Configuration de votre ordinateur**

## <span id="page-16-1"></span>**Configuration rapide**

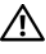

**PRÉCAUTION : Avant de commencer une procédure de cette section, suivez les consignes de sécurité fournies avec votre ordinateur.**

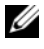

*P* **REMARQUE :** Il se peut que certains périphériques ne soient pas inclus si vous ne les avez pas commandés.

**1** Votre ordinateur est livré avec des connecteurs VGA et DisplayPort pour la vidéo (panneau arrière de modèle bureau présenté).

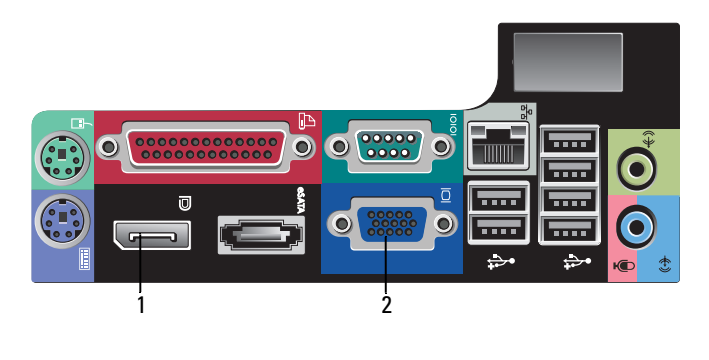

- 1 connecteur DisplayPort 2 connecteur vidéo VGA
- **2** L'utilisation du connecteur DisplayPort pour la vidéo peut nécessiter un adaptateur en option pour brancher des moniteurs anciens seulement compatibles avec les prises VGA et/ou DVI (disponible sur **www.dell.com**). Consultez le Guide technologique Dell pour des informations sur le connecteur DisplayPort.

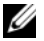

*PLA* **REMARQUE** : En cas de connexion d'un moniteur ou adaptateur DisplayPort, la capacité de gestion de plusieurs moniteurs du système n'est pas accessible pendant le démarrage ou sous DOS. La sortie est limitée au seul moniteur DisplayPort. Quand le système a démarré sous Windows et chargé les pilotes graphiques, la prise en charge de moniteurs multiples est totalement fonctionnelle.

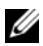

*K* REMARQUE : La connexion d'un moniteur ou d'un adaptateur DisplayPort se traduit par la désactivation du logement PCI-Express x16. Ce n'est pas une configuration valide. Déposez la carte PCI-Express. Vous pouvez aussi utiliser le port VGA pour brancher un périphérique d'affichage si la carte PCI-Express n'est pas une carte graphique.

**3** Branchez le moniteur à l'aide d'un câble VGA.

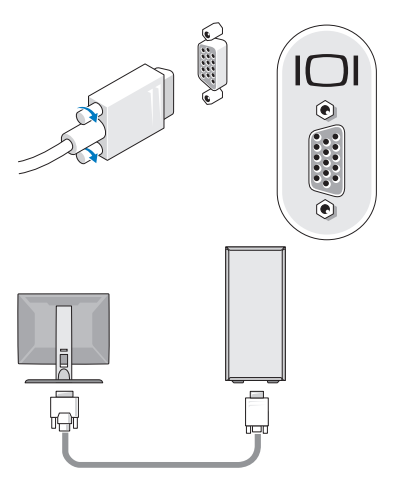

**4** Connectez un périphérique USB, tel qu'un clavier ou une souris.

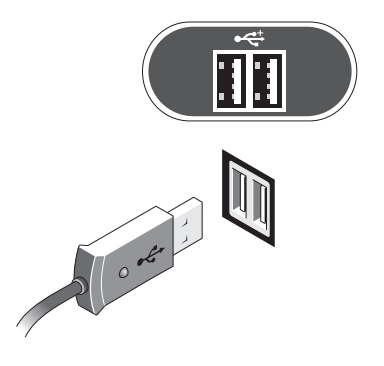

Branchez le câble de réseau.

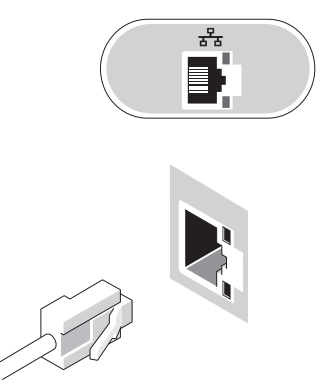

Branchez le modem (si votre ordinateur dispose de cette option).

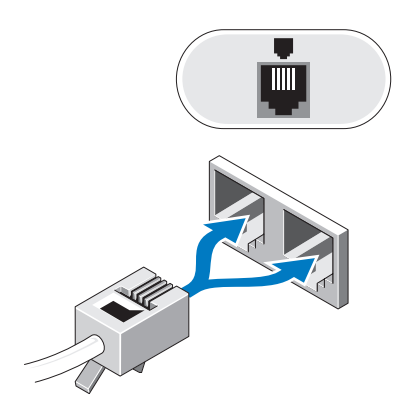

Branchez le ou les câbles d'alimentation.

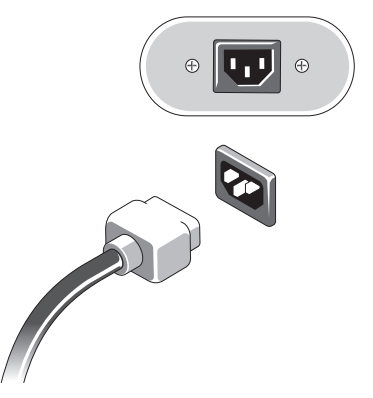

Appuyez sur les boutons d'alimentation du moniteur et de l'ordinateur.

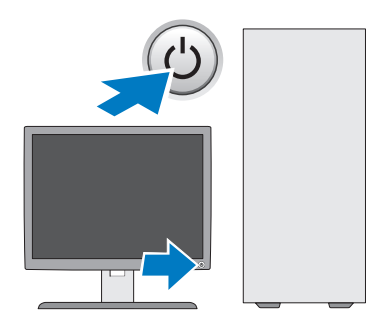

**9** Connectez-vous au réseau.

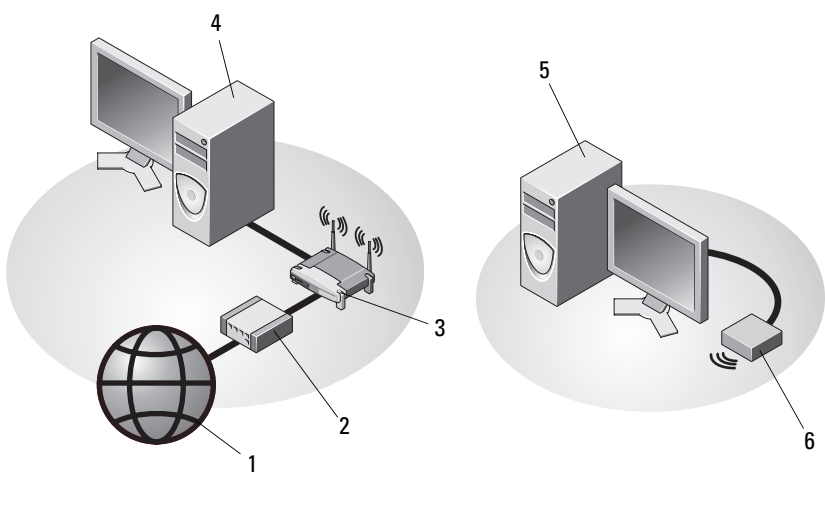

- 
- 3 routeur sans fil (non nécessaire si votre ordinateur dispose des capacités WiFi en option)
- 5 ordinateur de bureau doté d'une carte réseau sans fil USB
- 1 accès Internet 2 modem câble ou DSL
	- 4 ordinateur de bureau doté d'une carte réseau
	- 6 carte réseau sans fil USB

L'antenne sans fil Dell™, si vous l'avez achetée, se branche sur le connecteur sans fil.

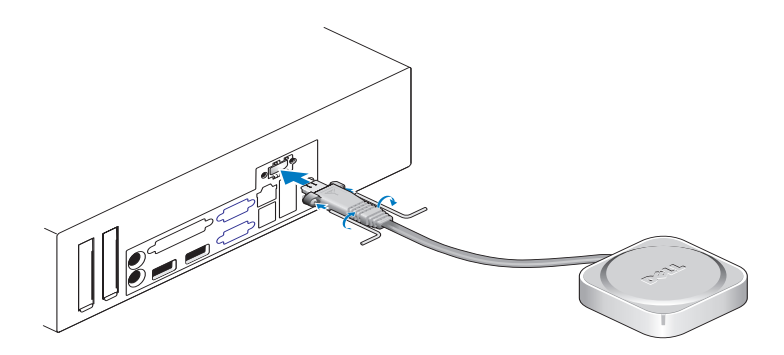

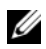

**EMARQUE :** Par sécurité, l'antenne sans fil utilise des vis spéciales pour sa liaison au système, qui ne peuvent être déposées qu'à l'aide de la clé fournie dans le kit. La pose des vis n'est pas nécessaire pour le fonctionnement de l'antenne sans fil.

## <span id="page-21-0"></span>**Installation de l'ordinateur dans un espace fermé**

L'installation de votre ordinateur dans un espace fermé peut entraîner une moins bonne circulation de l'air et affecter les performances de votre ordinateur, lequel peut éventuellement surchauffer. Appliquez les règles ci-dessous si vous choisissez une telle installation.

#### **PRÉCAUTION : Avant d'installer votre ordinateur dans un espace fermé, lisez les consignes de sécurité qui l'accompagnent.**

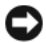

**AVIS :** La température de fonctionnement mentionnée dans ce manuel correspond à la température ambiante maximale en utilisation. La température ambiante de la pièce est un élément à prendre en compte lors de l'installation de votre système dans un espace fermé. Si par exemple la température ambiante de la pièce est de 25 °C (77 °F), selon les caractéristiques du votre système, il peut ne rester que 10 °C (18 °F) avant d'atteindre la température maximale de fonctionnement du système. Pour plus de détails sur les caractéristiques de l'ordinateur, voir [«Caractéristiques» à la page 31.](#page-30-1)

• Ménagez un espace dégagé minimal de 10,2 cm (4 po) sur les côtés de l'ordinateur munis d'entrées d'air afin de permettre une ventilation adéquate.

Les côtés du système dépourvus d'entrée d'air peuvent être placés près des parois de l'espace fermé. Mais pour optimiser l'acoustique et les vibrations, les côtés du système ne doivent pas toucher les parois s'il n'y a pas d'élément d'isolement. Ces éléments d'isolement se trouvent le plus souvent seulement sur le fond d'un système, mais sur certains systèmes, un côté supplémentaire comporte ces éléments d'isolement.

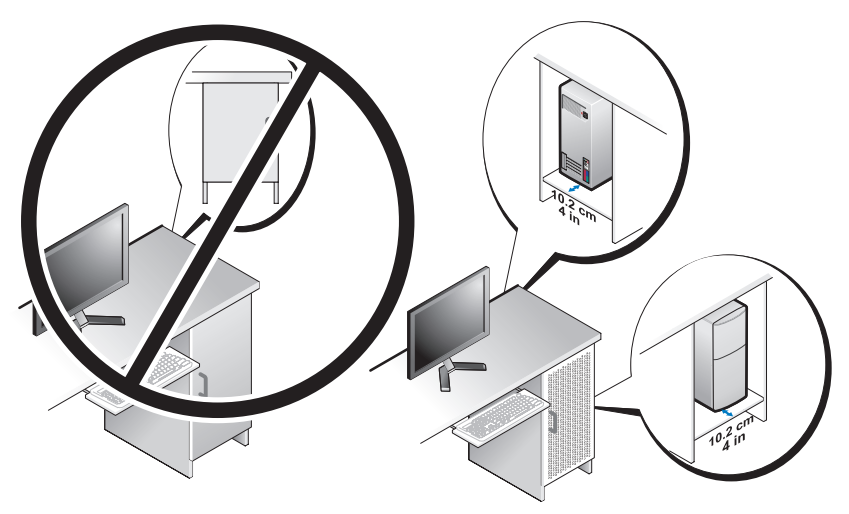

- L'espace fermé qui accueille le système doit être conçu de façon que la température de l'air ambiant qui entre dans ce système soit conforme aux exigences de température de fonctionnement. La conception de l'espace doit permettre de réduire au minimum l'augmentation de température de l'air qui pénètre dans le système par :
	- Mise en place d'une entrée d'air dans l'espace autorisant au moins un débit de 30 % (avant et arrière).
	- Mise en place d'une ventilation de l'espace correspondant bien à celle du système pour assurer une circulation d'air directe dans ce système. C'est tout particulièrement important pour la sortie d'air du système.
	- Mise en place d'une ventilation au point le plus haut de l'espace (par exemple espace entre la porte et la partie supérieure) pour permettre la sortie de l'air chaud.

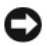

**AVIS :** N'installez pas votre ordinateur dans un espace fermé qui ne laisse pas circuler l'air. La réduction de la ventilation affecte les performances de l'ordinateur et peut provoquer une surchauffe.

• Si votre ordinateur est installé sur un coin de bureau ou sous un bureau, laissez au moins 5,1 cm (2 po) de dégagement à l'avant de l'ordinateur et au moins 5,1 cm (2 po) à l'arrière vers le mur pour permettre une circulation d'air assurant une ventilation correcte.

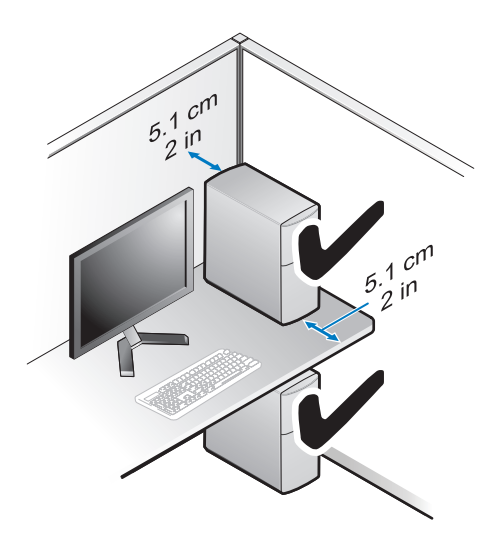

## <span id="page-23-0"></span>**Connexion à Internet**

*C* **REMARQUE :** Les fournisseurs d'accès Internet (FAI) et leurs offres varient selon les pays.

Pour vous connecter à Internet, vous devez disposer d'un modem ou d'une connexion réseau et d'un fournisseur d'accès Internet (FAI). *Si vous utilisez une connexion d'accès à distance*, branchez un cordon téléphonique sur le connecteur du modem de l'ordinateur et sur la prise téléphonique murale avant de configurer la connexion Internet. *Si vous utilisez une connexion DSL ou modem câble/satellite*, contactez votre FAI ou opérateur de téléphonie mobile pour obtenir des instructions de configuration.

#### <span id="page-23-1"></span>**Configuration de la connexion Internet**

Pour configurer une connexion Internet à l'aide d'un raccourci de bureau fourni par votre fournisseur d'accès Internet :

- **1** Enregistrez et fermez tous les fichiers et quittez tous les programmes.
- **2** Double-cliquez sur l'icône du FAI sur le bureau Microsoft® Windows®.
- **3** Pour effectuer la configuration, suivez les instructions qui s'affichent à l'écran.

Si vous ne disposez pas de l'icône d'un FAI sur votre bureau ou si vous souhaitez configurer une connexion Internet avec un autre fournisseur, suivez la procédure présentée dans la section ci-dessous.

**REMARQUE :** Si vous ne réussissez pas à vous connecter à Internet, consultez le *Guide technologique Dell*. Si vous avez réussi à vous connecter auparavant, il est possible que le service du fournisseur d'accès Internet soit interrompu. Contactez-le pour vérifier l'état du service ou essayez de vous connecter ultérieurement.

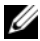

*C* **REMARQUE** : Assurez-vous de disposer des informations fournies par votre fournisseur d'accès Internet (FAI). Si vous ne disposez pas de fournisseur d'accès Internet, consultez l'Assistant **Connexion à Internet**.

- **1** Enregistrez et fermez tous les fichiers et quittez tous les programmes.
- **2** Cliquez sur le bouton Démarrer de Windows Vista → **Panneau de configuration**.
- **3** Sous **Réseau et Internet**, cliquez sur **Se connecter à Internet**.
- **4** Dans la fenêtre **Se connecter à Internet**, cliquez sur **Haut débit (PPPoE)** ou **Accès à distance**, selon la façon dont vous souhaitez vous connecter :
	- Choisissez **Haut débit** si vous utilisez un modem DSL, modem câble ou modem satellite.
	- Choisissez **Accès à distance** si vous utilisez un modem commuté ou RNIS.

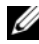

*P* **REMARQUE :** Si vous ne savez pas quel type de connexion choisir, cliquez sur **Comment choisir** ou prenez contact avec votre FAI.

**5** Suivez les instructions à l'écran pour utiliser les informations de configuration fournies par votre FAI et terminez la configuration.

## <span id="page-24-0"></span>**Transfert d'informations vers un nouvel ordinateur**

#### <span id="page-24-1"></span>**Système d'exploitation Microsoft® Windows Vista®**

- **1** Cliquez sur le bouton Démarrer de Windows Vista (+), puis cliquez sur **Transférer des fichiers et des paramètres**→ **Démarrer le Transfert de fichiers et paramètres Windows**.
- **2** Dans la boîte de dialogue **Contrôle du compte utilisateur**, cliquez sur **Continuer**.
- **3** Cliquez sur **Démarrer un nouveau transfert** ou **Continuer un transfert en cours**.
- **4** Suivez les instructions fournies à l'écran par l'assistant Transfert Windows.

#### <span id="page-25-0"></span>**Microsoft Windows® XP**

Windows XP contient un Assistant Transfert de fichiers et de paramètres qui permet de déplacer les données d'un ordinateur source vers un nouvel ordinateur.

Vous pouvez transférer les données vers le nouvel ordinateur par une connexion réseau ou série, ou les enregistrer sur un support amovible, par exemple un CD enregistrable, pour les transférer vers le nouvel ordinateur.

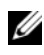

**REMARQUE :** Vous pouvez transférer les informations de l'ancien ordinateur au nouvel ordinateur en connectant directement un câble série aux ports d'entrée/sortie (E/S) des deux ordinateurs. Pour des instructions sur la configuration d'une connexion par câble directe, entre deux ordinateurs, reportez-vous à l'article n° 305621 de la Base de connaissance de

Microsoft, intitulé *COMMENT FAIRE : Pour installer une connexion par câble entre deux ordinateurs Windows XP*. Ces informations peuvent ne pas être disponibles dans certains pays.

Pour le transfert d'informations vers un nouvel ordinateur, vous devez lancer l'Assistant Transfert de fichiers et de paramètres.

#### **Exécution de l'Assistant Transfert de fichiers et de paramètres avec le support Operating System (système d'exploitation)**

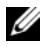

*PAREMARQUE : Cette procédure nécessite le support Operating System (système)* d'exploitation). Ce support est en option et peut ne pas être livré avec tous les ordinateurs.

Pour préparer le nouvel ordinateur au transfert de fichiers :

- **1** Démarrez l'Assistant Transfert de fichiers et de paramètres : cliquez sur **Démarrer**→ **Tous les programmes**→ **Accessoires**→ **Outils système**→ **Assistant Transfert de fichiers et de paramètres**.
- **2** Quand l'écran de bienvenue de **Assistant Transfert de fichiers et de paramètres** apparaît, cliquez sur **Suivant**.
- **3** Dans l'écran **De quel ordinateur s'agit-il ?**, cliquez sur **Nouvel ordinateur**→ **Suivant**.
- **4** Dans l'écran **Avez-vous un CD-ROM de Windows XP ?**, cliquez sur **J'utiliserai l'Assistant du CD-ROM de Windows XP**→ **Suivant**.
- **5** Quand l'écran **Allez maintenant à votre ancien ordinateur** apparaît, passez à votre ancien ordinateur ou ordinateur source. Ne cliquez *pas* sur **Suivant** à ce stade.

Pour copier les données à partir de l'ancien ordinateur :

- **1** Sur l'ancien ordinateur, insérez le support Windows XP *Operating system* (système d'exploitation).
- **2** Dans l'écran **Bienvenue dans Microsoft Windows XP**, cliquez sur **Effectuer des tâches supplémentaires**.
- **3** Sous **Que voulez-vous faire ?**, cliquez sur **Transférer des fichiers et des paramètres**→ **Suivant**.
- **4** Dans l'écran **De quel ordinateur s'agit-il ?**, cliquez sur **Ancien ordinateur**→ **Suivant**.
- **5** Dans l'écran **Sélectionnez une méthode de transfert**, cliquez sur la méthode de votre choix.
- **6** Dans l'écran **Que voulez-vous transférer ?**, sélectionnez les éléments à transférer, puis cliquez sur **Suivant**.

Une fois les informations copiées, l'écran **Fin de la phase de collecte des données** s'affiche.

#### **7** Cliquez sur **Terminer**.

Pour transférer les données vers le nouvel ordinateur :

- **1** Dans l'écran **Allez maintenant à votre ancien ordinateur**, affiché sur l'ordinateur cible, cliquez sur **Suivant**.
- **2** Dans l'écran **Où sont les fichiers et les paramètres ?**, sélectionnez la méthode de transfert de vos paramètres et fichiers, puis cliquez sur **Suivant**.

L'assistant applique les fichiers collectés et les paramètres au nouvel ordinateur.

**3** Dans l'écran **Terminé**, cliquez sur **Terminé**, puis redémarrez le nouvel ordinateur.

#### **Lancement de l'Assistant Transfert de fichiers et de paramètres sans le support Operating System (système d'exploitation)**

Pour exécuter l'Assistant Transfert de fichiers et de paramètres sans le support *Operating System* (système d'exploitation), vous devez créer un disque Assistant qui vous permettra de générer un fichier image de sauvegarde sur un support amovible.

Pour créer un disque assistant, exécutez les étapes suivantes sur votre nouvel ordinateur sous Windows XP :

- **1** Démarrez l'Assistant Transfert de fichiers et de paramètres : cliquez sur **Démarrer**→ **Tous les programmes**→ **Accessoires**→ **Outils système**→ **Assistant Transfert de fichiers et de paramètres**.
- **2** Quand l'écran de bienvenue de **Assistant Transfert de fichiers et de paramètres** apparaît, cliquez sur **Suivant**.
- **3** Dans l'écran **De quel ordinateur s'agit-il ?**, cliquez sur **Nouvel ordinateur**→ **Suivant**.
- **4** Dans l'écran **Avez-vous un CD-ROM de Windows XP ?**, cliquez sur **Je désire créer un disque Assistant dans le lecteur suivant**→ **Suivant.**
- **5** Insérez le support amovible, par exemple un CD enregistrable, puis cliquez sur **OK**.
- **6** Une fois la création du disque terminée, le message Allez maintenant à votre ancien ordinateur s'affiche. Ne cliquez *pas* sur **Suivant**.
- **7** Accédez à l'ancien ordinateur.

Pour copier les données à partir de l'ancien ordinateur :

- **1** Insérez le disque Assistant dans l'ancien ordinateur et cliquez sur **Démarrer**→ **Exécuter**.
- **2** Dans le champ **Ouvrir** de la fenêtre **Exécuter**, recherchez le chemin d'accès de **fastwiz** (sur le support amovible approprié) puis cliquez sur **OK**.
- **3** Sur l'écran de bienvenue de **Assistant Transfert de fichiers et de paramètres**, cliquez sur **Suivant**.
- **4** Dans l'écran **De quel ordinateur s'agit-il ?**, cliquez sur **Ancien ordinateur**→ **Suivant**.
- **5** Dans l'écran, **Sélectionnez une méthode de transfert**, cliquez sur la méthode de votre choix.
- **6** Dans l'écran **Que voulez-vous transférer ?**, sélectionnez les éléments à transférer, puis cliquez sur **Suivant**.

Une fois les informations copiées, l'écran **Fin de la phase de collecte des données** s'affiche.

**7** Cliquez sur **Terminer**.

Pour transférer les données vers le nouvel ordinateur :

- **1** Dans l'écran **Allez maintenant à votre ancien ordinateur** du nouvel ordinateur, cliquez sur **Suivant**.
- **2** Dans l'écran **Où sont les fichiers et les paramètres ?**, sélectionnez la méthode de transfert de vos paramètres et fichiers, puis cliquez sur **Suivant**. Suivez les instructions qui s'affichent.

L'assistant lit les fichiers et paramètres recueillis et les applique à votre nouvel ordinateur.

Quand tous les paramètres ont été appliqués et les fichiers transférés, l'écran **Terminé** apparaît.

**3** Cliquez sur **Terminé** et redémarrez le nouvel ordinateur.

*PEMARQUE* : Pour plus d'informations sur cette procédure, recherchez sur le site **support.dell.com** le document n° 154781 (*What Are The Different Methods To Transfer Files From My Old Computer To My New Dell™ Computer Using the Microsoft® Windows® XP Operating System?* (Quelles sont les différentes méthodes de transfert des fichiers de mon ancien ordinateur à mon nouvel ordinateur Dell Windows XP)).

*EMARQUE* : L'accès à ce document de la base de connaissances Dell™ peut ne pas être possible dans certains pays.

# 3

# <span id="page-30-1"></span><span id="page-30-0"></span>**Caractéristiques**

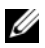

*C* REMARQUE : Les offres peuvent varier d'une région à l'autre. Pour plus d'informations sur la configuration de votre ordinateur, cliquez sur **Démarrer**→ **Aide et support** et sélectionnez l'option qui permet de consulter les informations sur votre ordinateur.

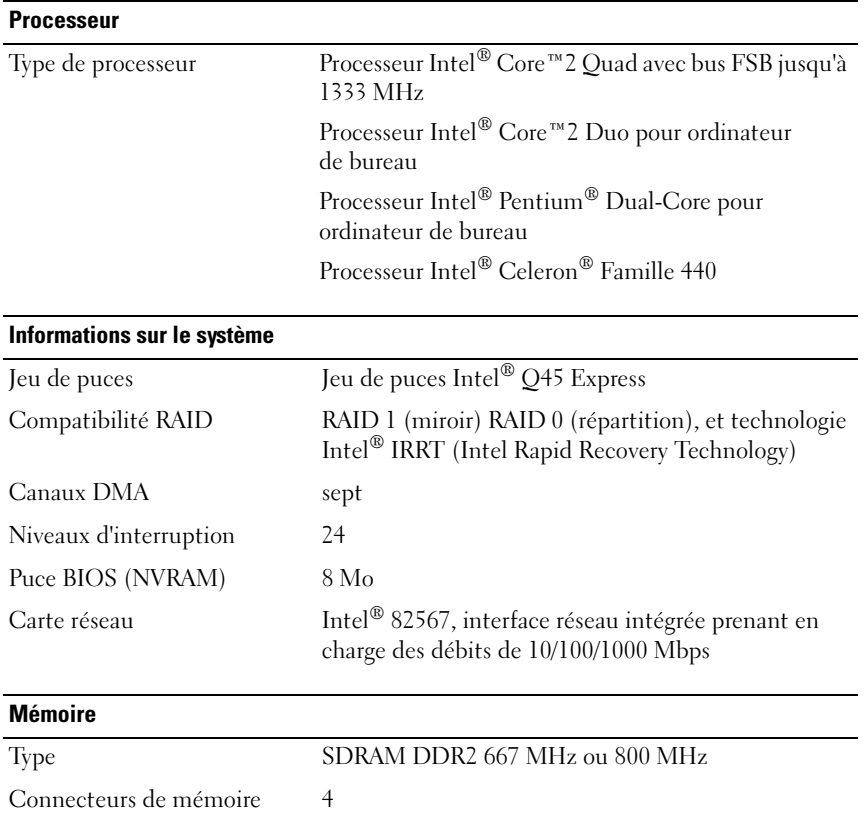

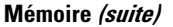

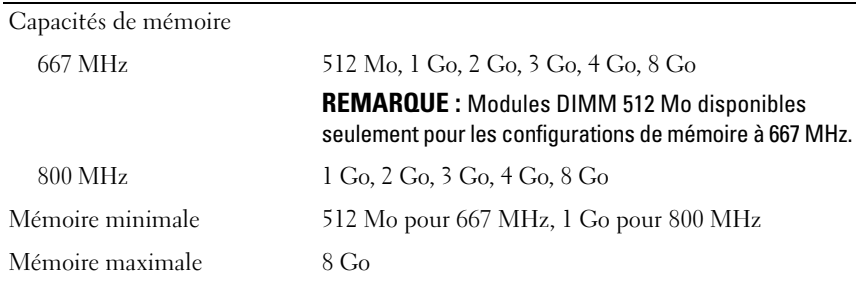

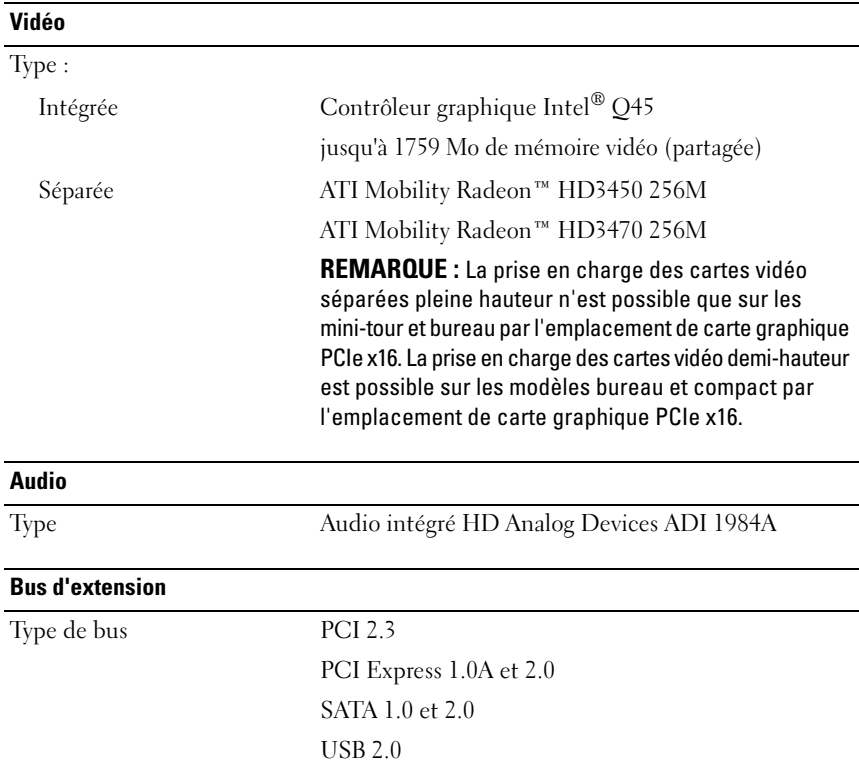

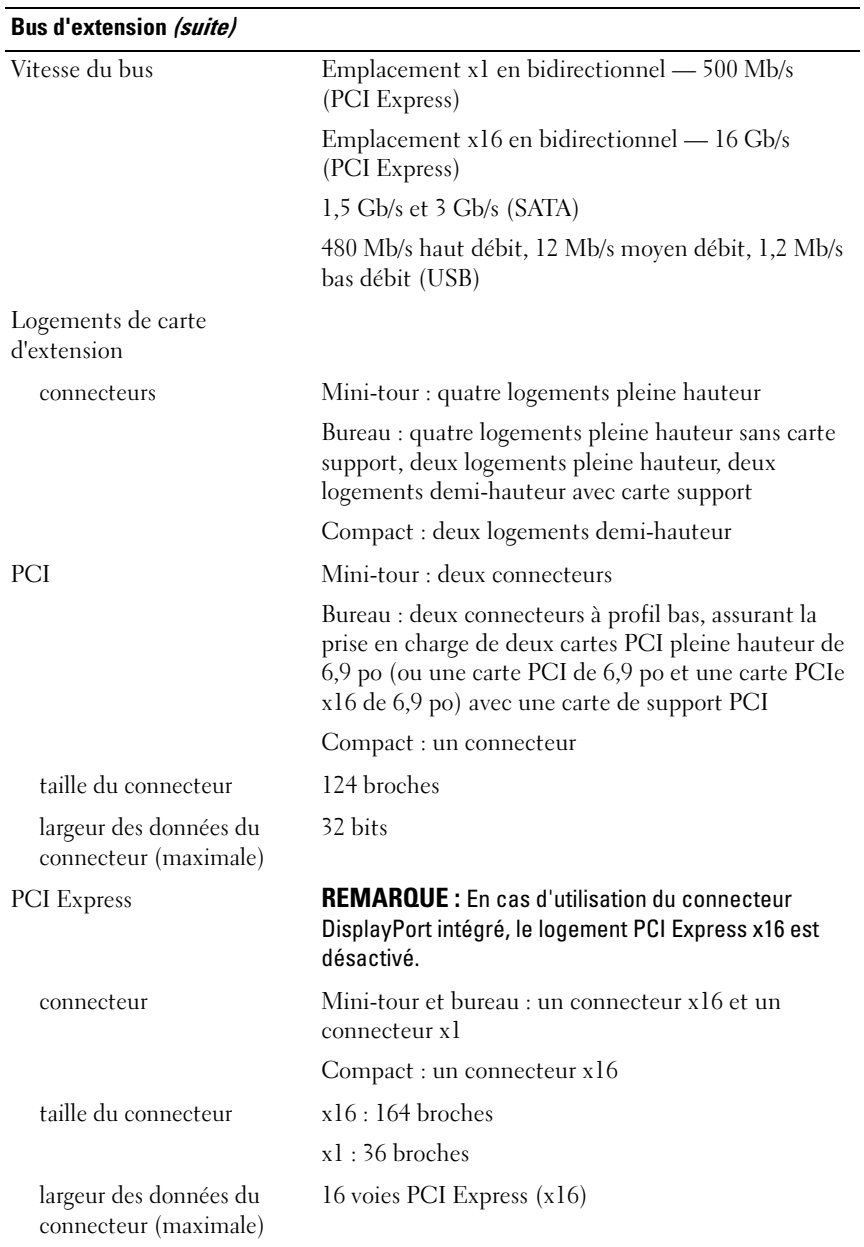

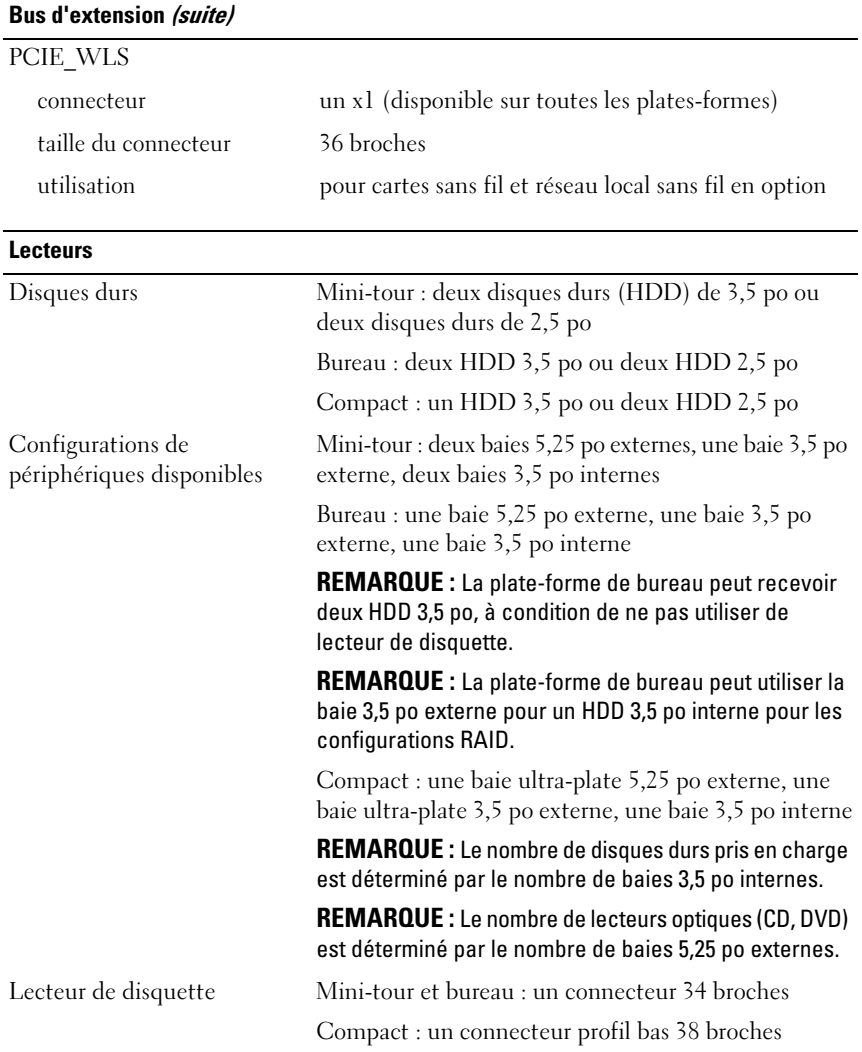

#### **Connecteurs**

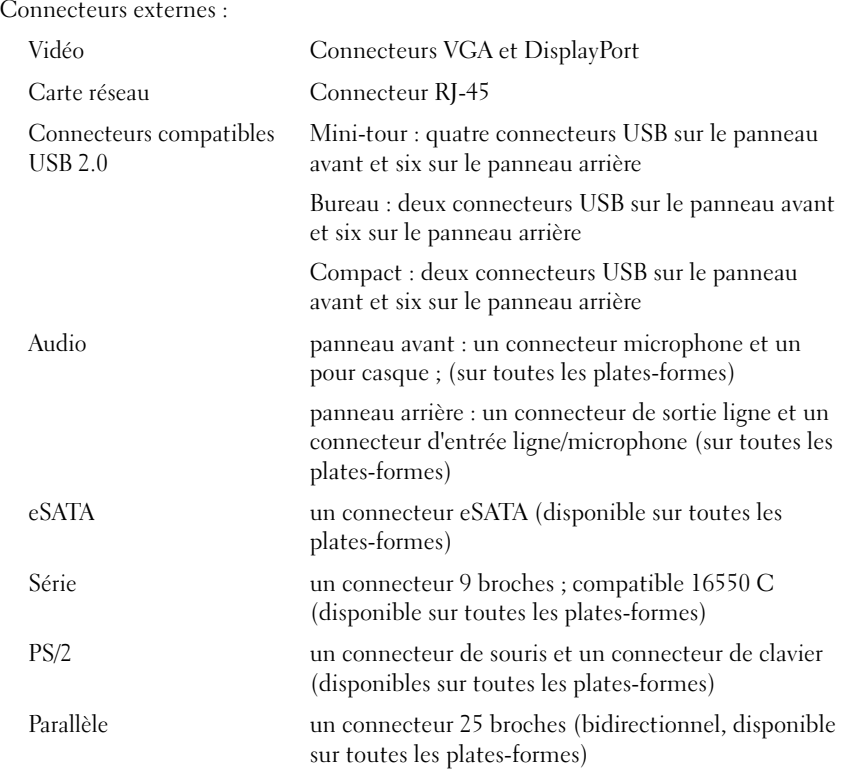

Connecteurs sur la carte système :

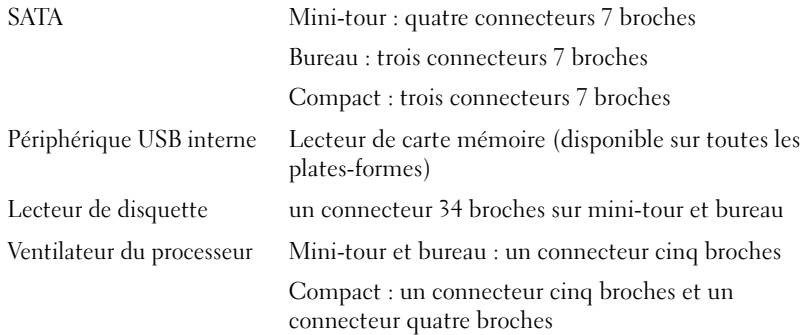

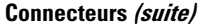

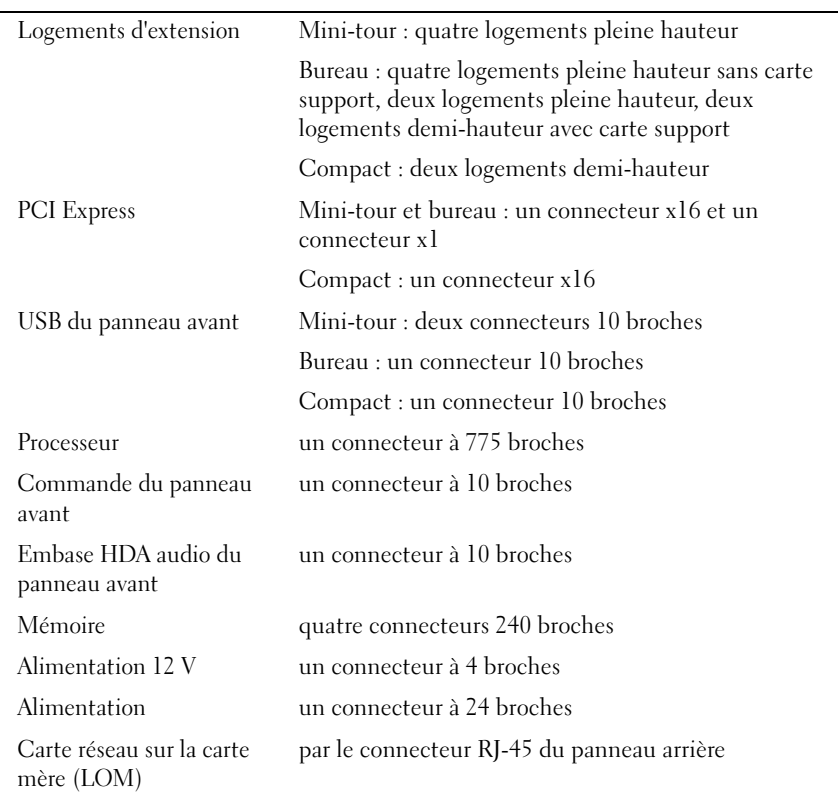

#### **Contrôles et voyants**

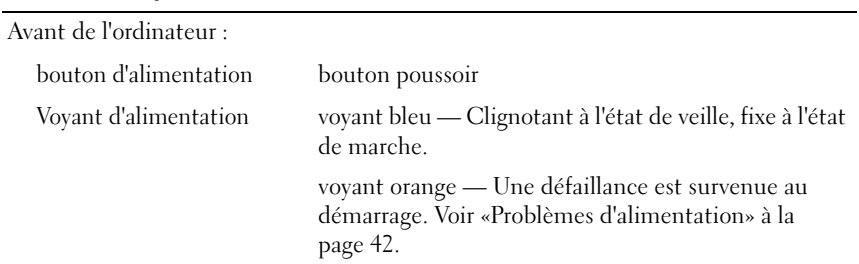
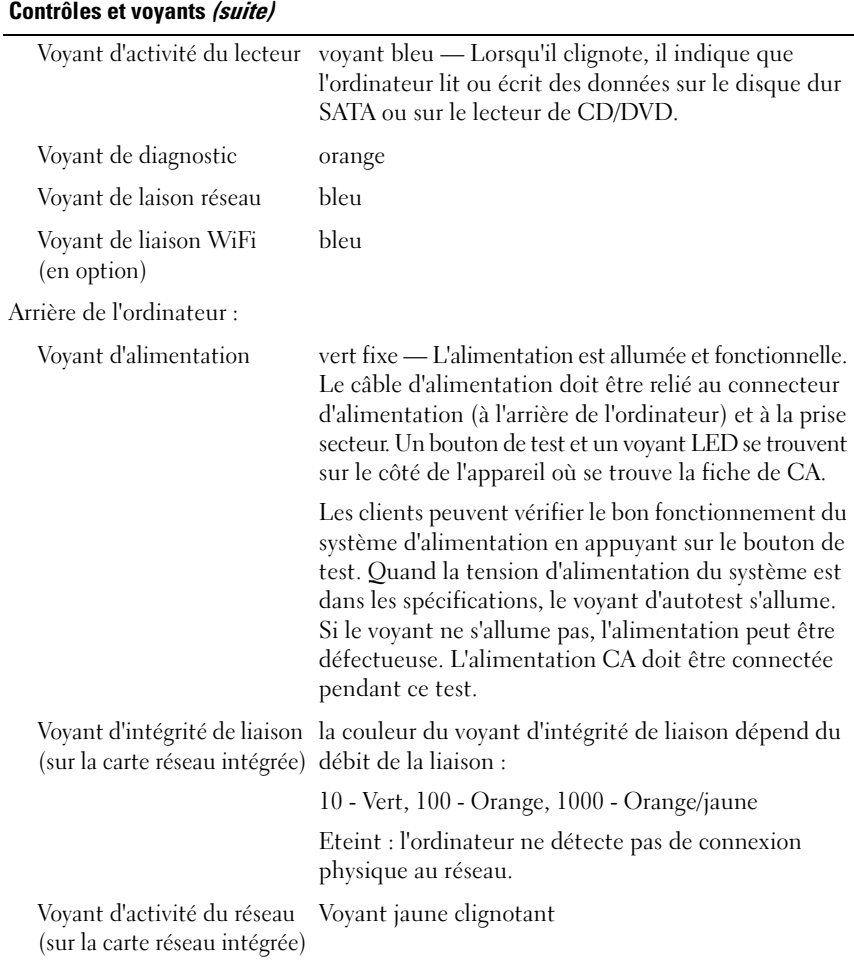

#### <span id="page-36-0"></span>**Alimentation**

Alimentation CA - CC

Consommation en watts Mini-tour : 305 W Bureau : 255 W Compact : 235 W

#### **Alimentation (suite)**

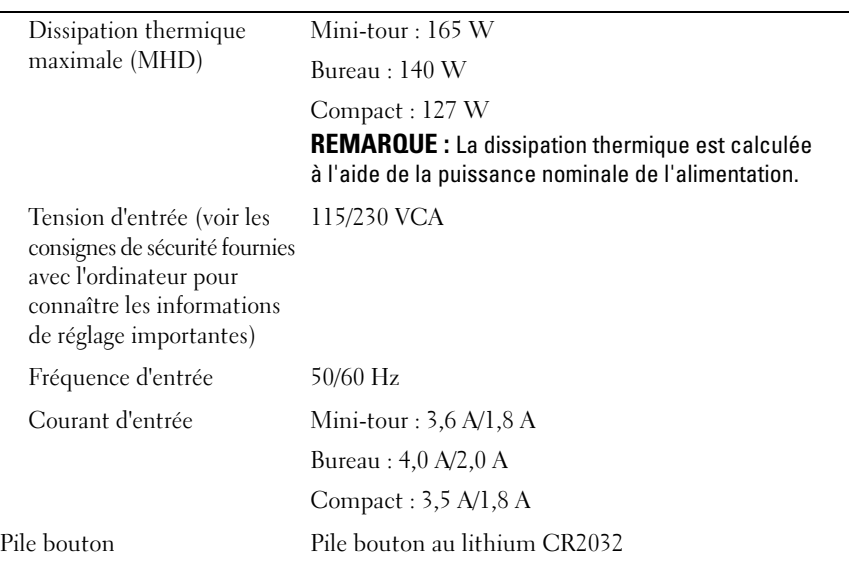

#### <span id="page-37-0"></span>**Caractéristiques physiques**

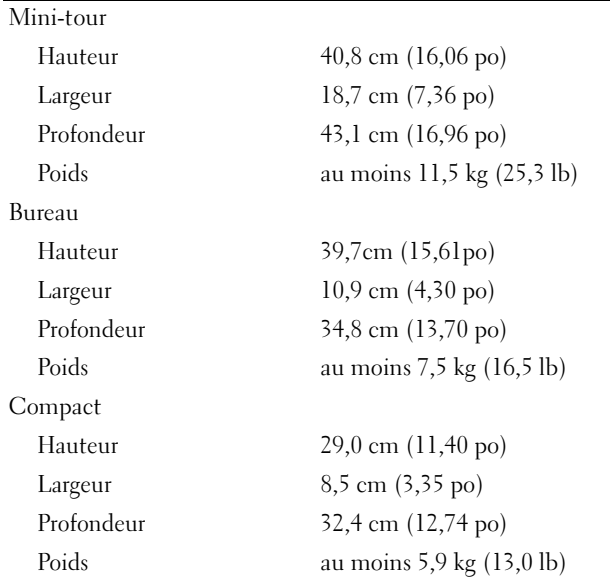

#### <span id="page-38-0"></span>**Environnement**

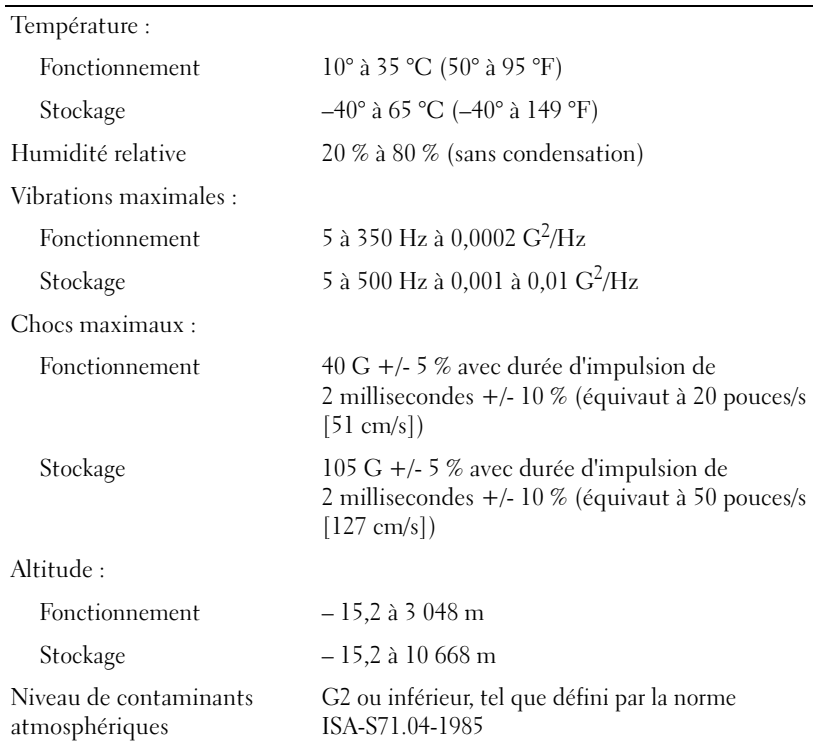

# <span id="page-40-1"></span>**Conseils de dépannage**

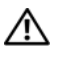

**PRÉCAUTION : Vous devez systématiquement débrancher votre ordinateur de la prise secteur avant d'ouvrir le capot.**

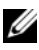

*PAREMARQUE* : Pour obtenir des informations de dépannage détaillées, notamment les réponses aux messages système, voir le *Guide technique* sur le site Web **support.dell.com**.

## **Utilisation du Dépanneur des conflits matériels**

- **1** Cliquez sur le bouton Démarrer de Windows Vista  $\left( P \right)$ , puis sur Aide et **support**.
- **2** Entrez dépanneur des conflits matériels dans le champ de recherche puis appuyez sur <Entrée> pour lancer la recherche.
- **3** Dans les résultats de la recherche, sélectionnez l'option décrivant le mieux le problème et effectuez les étapes suivantes de dépannage.

## <span id="page-40-0"></span>**Conseils**

- Si un périphérique ne fonctionne pas, vérifiez qu'il est correctement connecté.
- Si vous avez ajouté ou supprimé une pièce avant l'apparition du problème, vérifiez les procédures d'installation et assurez-vous que la pièce est correctement installée.
- Si un message d'erreur apparaît à l'écran, notez-le mot pour mot. Ce message peut aider le personnel du support à diagnostiquer et à résoudre le ou les problèmes.
- Si un message d'erreur apparaît dans un programme, consultez la documentation de ce programme.

#### <span id="page-41-0"></span>**Problèmes d'alimentation**

**PRÉCAUTION : Avant toute intervention à l'intérieur de votre ordinateur, consultez les consignes de sécurité livrées avec celui-ci. Pour plus d'informations sur les meilleures pratiques en matière de sécurité, reportez-vous au site www.dell.com/regulatory\_compliance.**

Les voyants de diagnostic à l'avant de l'ordinateur ainsi que l'état du bouton d'alimentation indiquent le problème potentiel sur le système. Consultez le tableau suivant en cas de problème d'alimentation.

*P* REMARQUE : Les voyants de diagnostic clignotent quand le bouton d'alimentation est orange ou éteint, et ne clignotent pas quand il est bleu. Ceci n'a aucune autre signification.

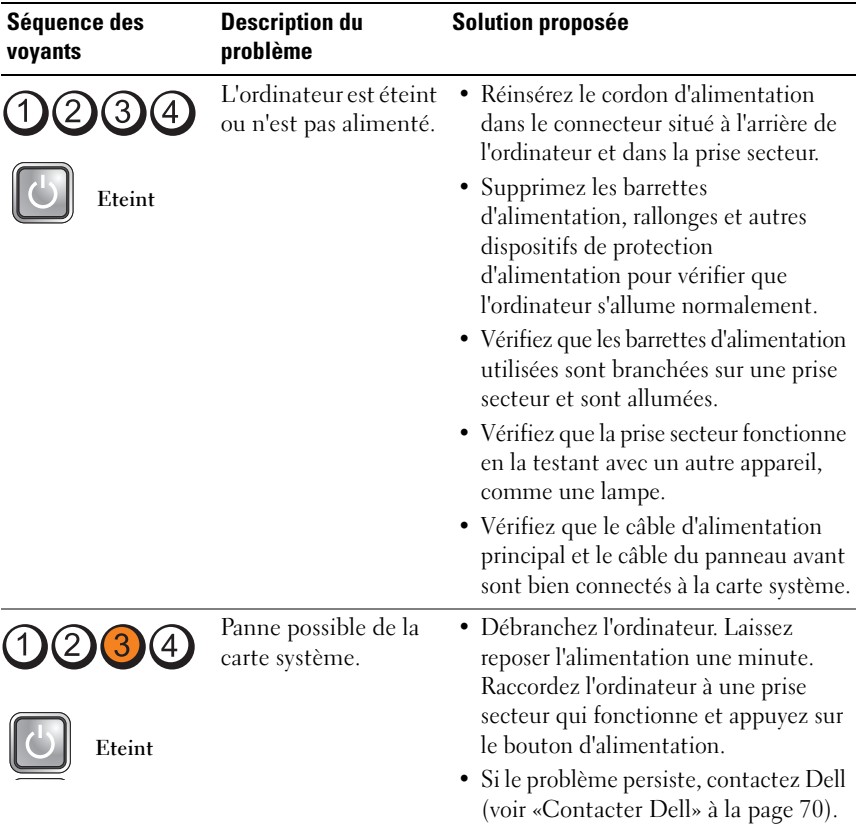

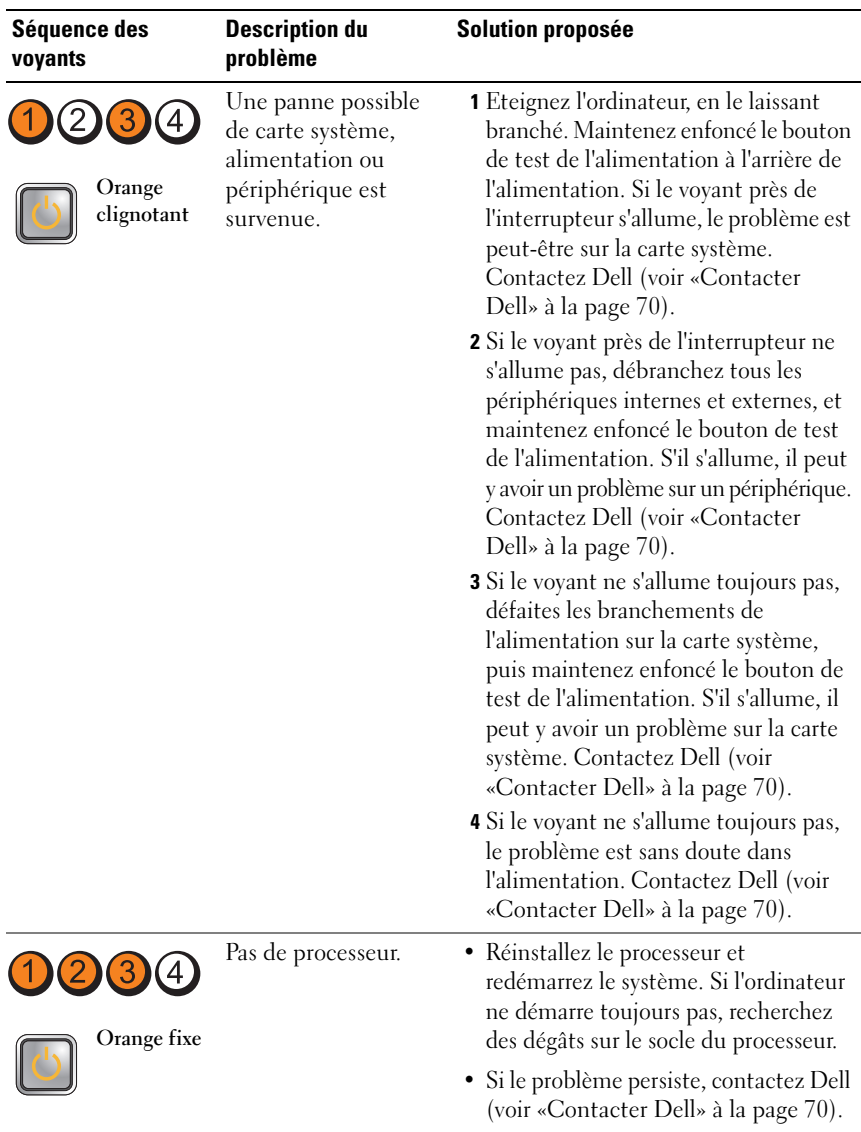

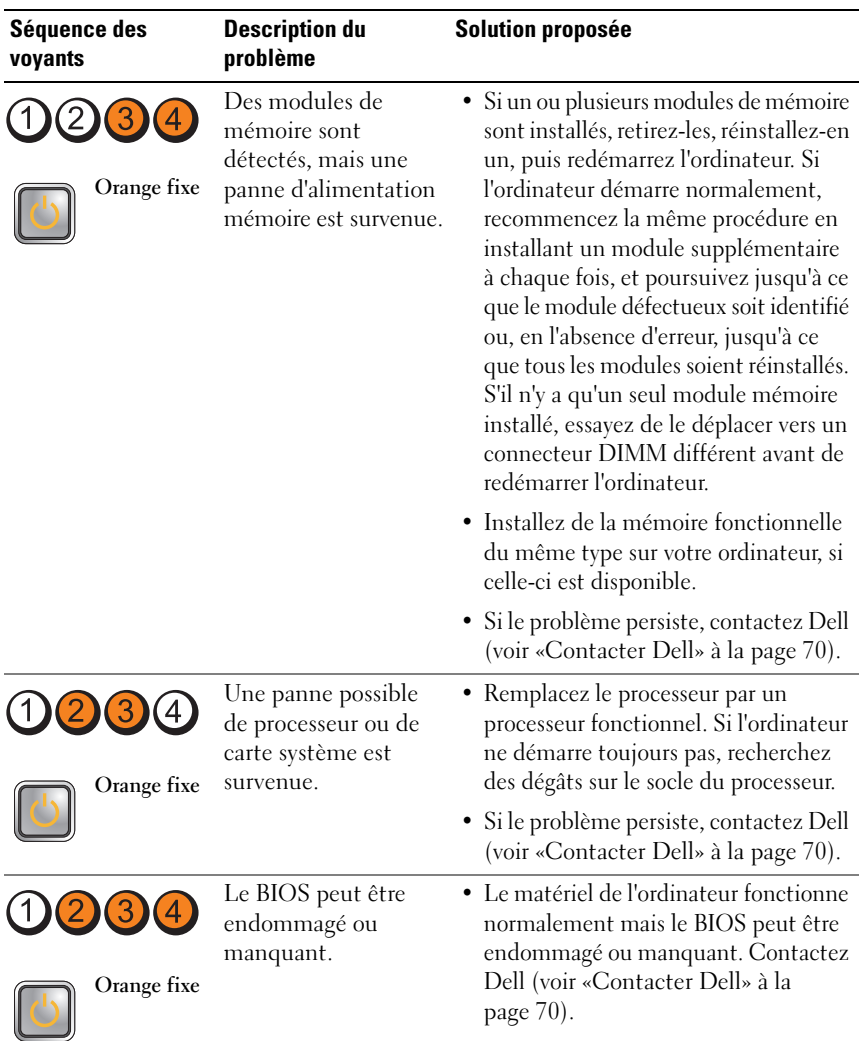

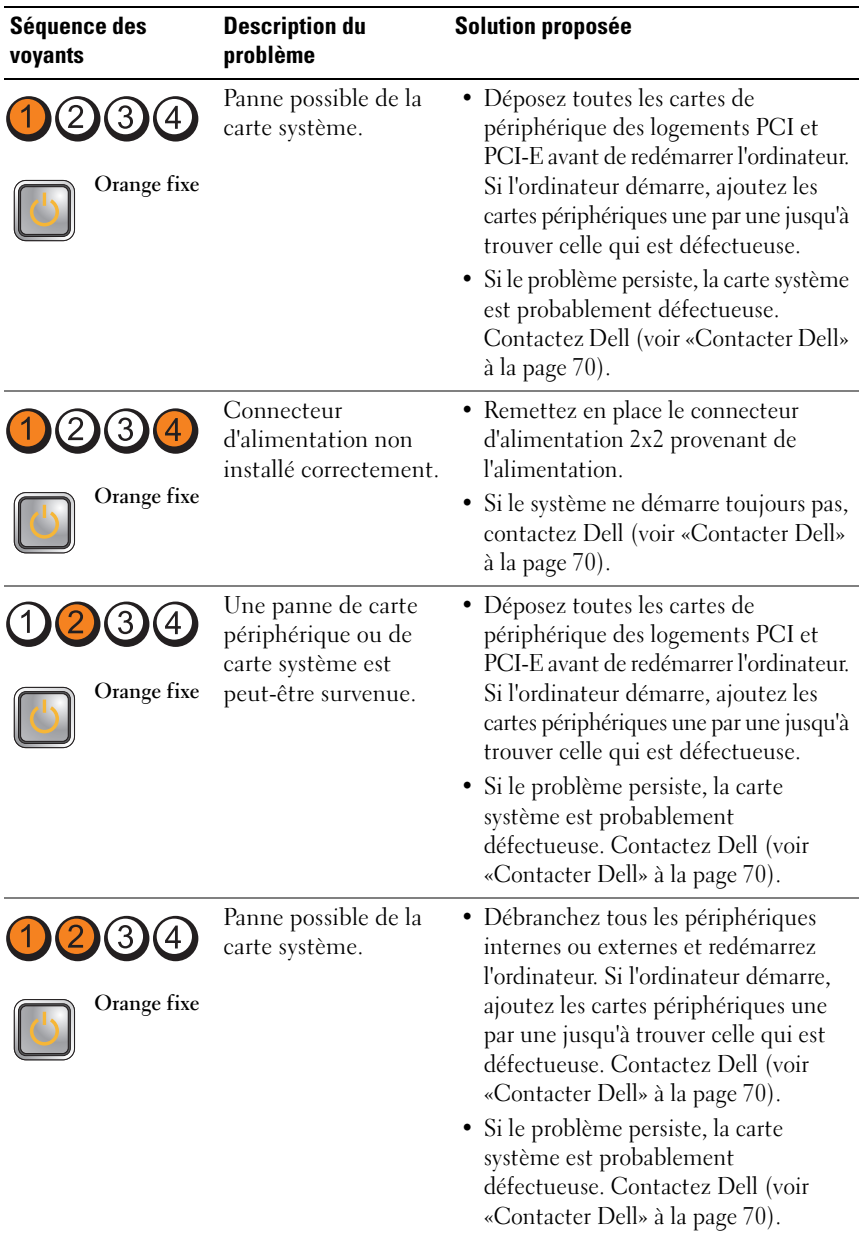

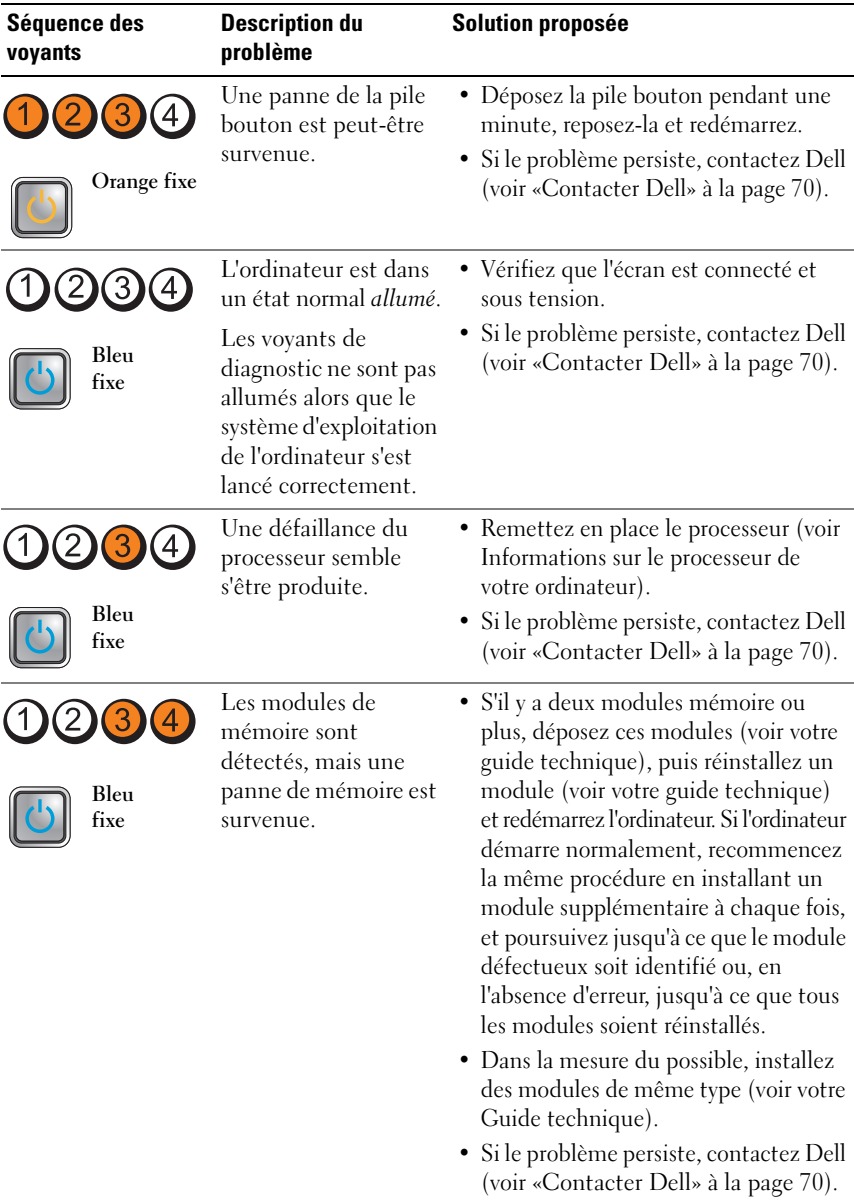

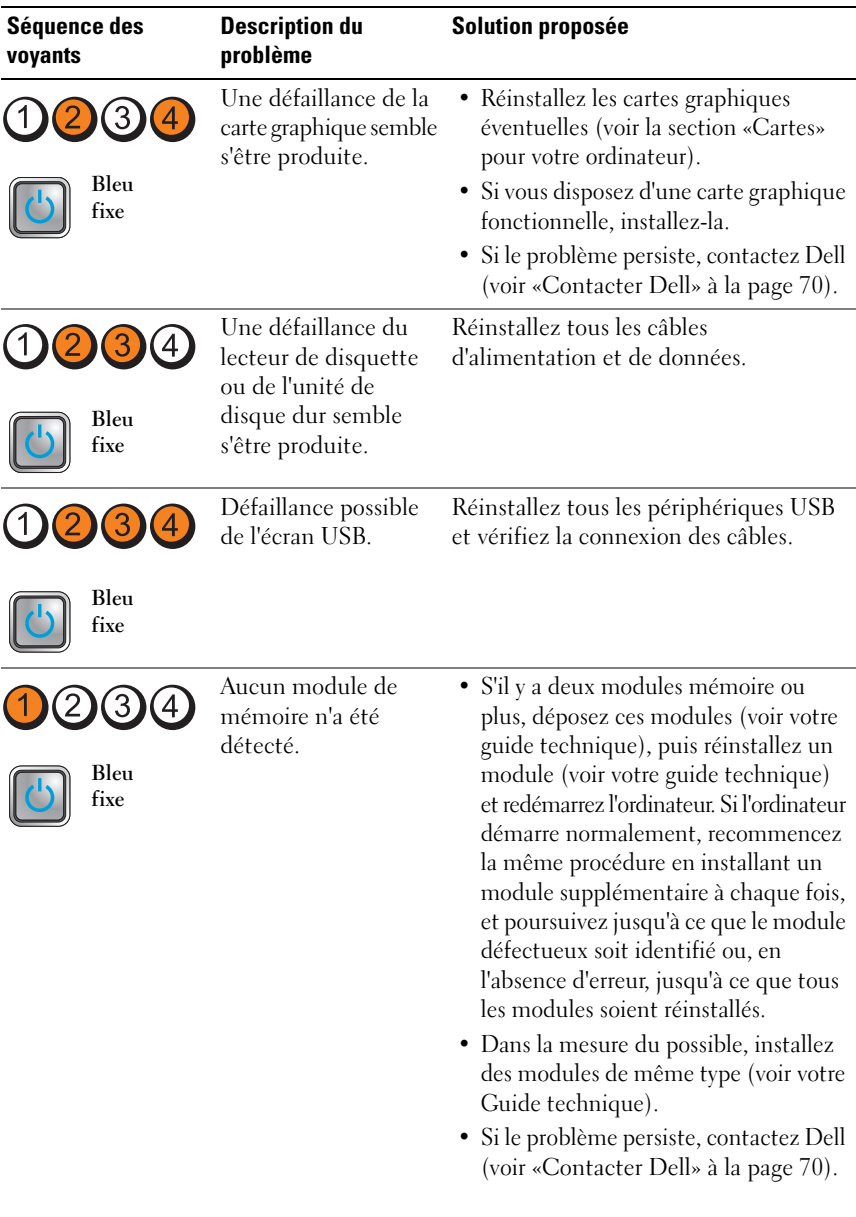

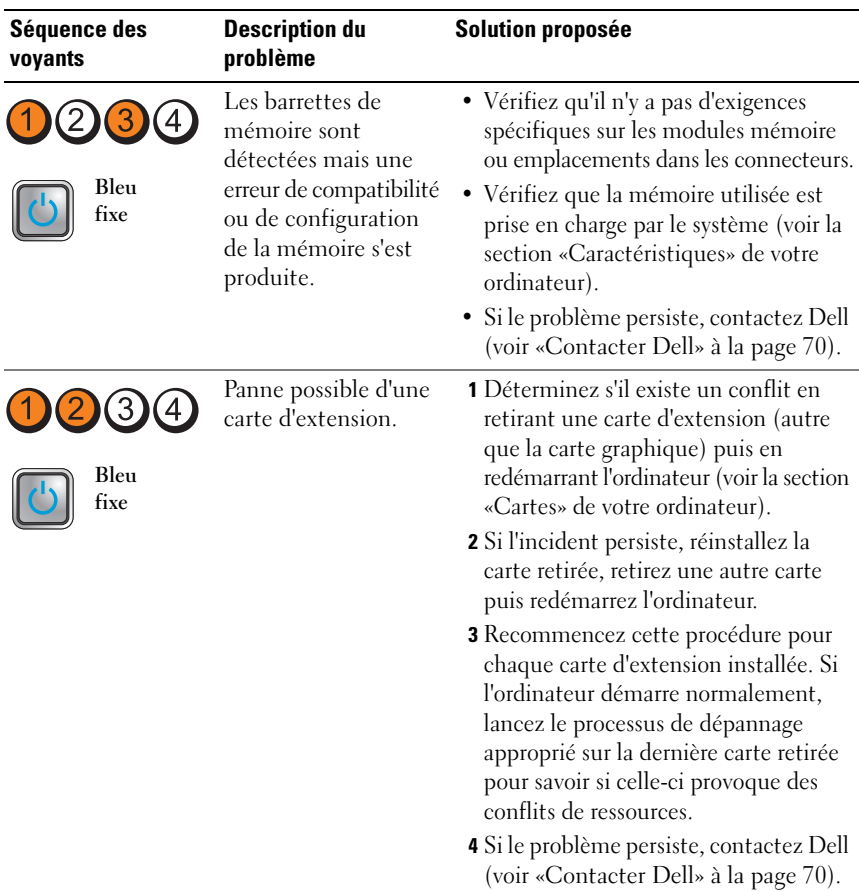

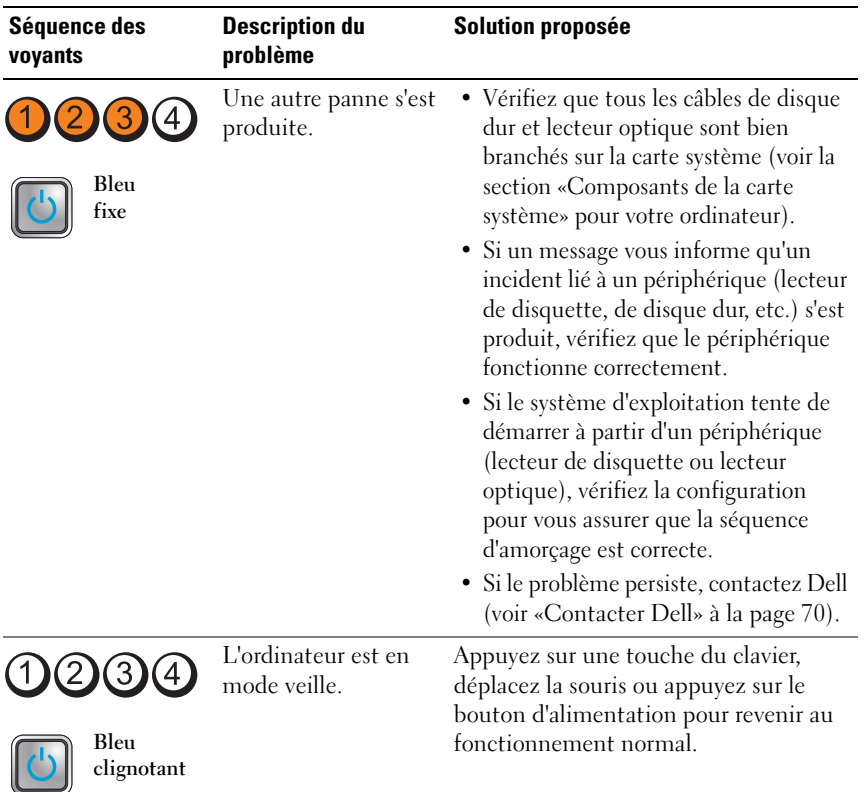

**ELIMINEZ LES INTERFÉRENCES —** Les interférences peuvent être dues à divers facteurs :

- Rallonges pour le câble d'alimentation, le câble du clavier et celui de la souris
- Trop de périphériques raccordés à une même barrette d'alimentation
- Plusieurs barrettes d'alimentation raccordées à la même prise secteur

#### <span id="page-49-1"></span>**Problèmes de mémoire**

**PRÉCAUTION : Avant toute intervention à l'intérieur de votre ordinateur, consultez les consignes de sécurité livrées avec celui-ci. Pour plus d'informations sur les meilleures pratiques en matière de sécurité, reportez-vous au site www.dell.com/regulatory\_compliance.**

#### **SI U N MESSAGE D E MÉMOIRE INSUFFISANTE S'AFFICHE —**

- Enregistrez et fermez tous les fichiers et programmes ouverts que vous n'utilisez pas pour vérifier si cela résout le problème.
- Consultez la documentation du logiciel pour prendre connaissance des besoins en mémoire minimum. Si nécessaire, installez de la mémoire supplémentaire.
- Réinstallez les modules de mémoire dans leurs logements pour vérifier qu'ils sont correctement détectés et utilisés par l'ordinateur.
- Exécutez Dell Diagnostics (voir [«Dell Diagnostics» à la page 52](#page-51-0)).

#### **SI VOUS RENCONTREZ D'AUTRES PROBLÈMES D E MÉMOIRE —**

- Réinstallez les modules de mémoire dans leurs logements pour vérifier qu'ils sont correctement détectés et utilisés par l'ordinateur.
- Vérifiez que vous respectez les consignes relatives à l'installation de mémoire.
- Vérifiez que la mémoire utilisée est compatible avec votre ordinateur. Pour plus d'informations sur le type de mémoire pris en charge par votre ordinateur, voir [«Caractéristiques» à la page 31](#page-30-0).
- <span id="page-49-0"></span>• Exécutez Dell Diagnostics (voir [«Dell Diagnostics» à la page 52](#page-51-0)).

#### **Problèmes de blocage et problèmes logiciels**

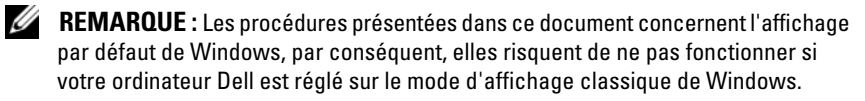

#### **L'ordinateur ne démarre pas**

Vérifiez que le câble d'alimentation est bien branché sur l'ordinateur et sur la prise secteur.

#### **Un programme ne répond plus**

#### **ARRÊTEZ LE PROGRAMME** -

- <span id="page-50-2"></span>**1** Appuyez simultanément sur <Ctrl><Maj><Echap> pour accéder au Gestionnaire de tâches et cliquez sur l'onglet **Applications**.
- **2** Cliquez sur le programme qui ne répond plus, puis sur **Fin de tâche**.

#### **Un programme se bloque fréquemment**

*PLA* **REMARQUE** : Les logiciels sont généralement fournis avec des instructions d'installation qui peuvent se trouver dans la documentation, sur disquette, sur CD ou sur DVD.

**CONSULTEZ LA DOCUMENTATION DU LOGICIEL — Si nécessaire, supprimez, puis** réinstallez le programme.

#### <span id="page-50-0"></span>**Un programme est conçu pour une version antérieure du système d'exploitation Microsoft® Windows®**

#### **EXÉCUTEZ L 'ASSISTANT COMPATIBILITÉ DES PROGRAMMES —**

- **1** Cliquez sur **Démarrer** → **Panneau de configuration**→ **Programmes**→ **Utiliser un programme plus ancien avec cette version de Windows**.
- **2** Dans l'écran d'accueil, cliquez sur **Suivant**.
- <span id="page-50-1"></span>**3** Suivez les instructions qui s'affichent.

#### **Un écran bleu uni apparaît**

**ETEIGNEZ L 'ORDINATEUR —** Si vous n'obtenez aucune réponse lorsque vous appuyez sur une touche du clavier ou lorsque vous déplacez la souris, appuyez sur le bouton d'alimentation et maintenez-le enfoncé pendant au moins 6 secondes (jusqu'à ce que l'ordinateur s'éteigne), puis redémarrez votre ordinateur.

#### **Autres problèmes logiciels**

#### **CONSULTEZ L A DOCUMENTATION D U LOGICIEL O U CONTACTEZ L E FABRICANT POUR OBTENIR DES INFORMATIONS D E DÉPANNAGE —**

- Vérifiez que le programme est compatible avec le système d'exploitation installé sur l'ordinateur.
- Vérifiez que l'ordinateur est conforme aux exigences matérielles requises pour que le logiciel fonctionne. Consultez la documentation du logiciel pour plus d'informations.
- Vérifiez que le programme est correctement installé et configuré.
- Vérifiez que les pilotes de périphériques n'entrent pas en conflit avec le programme.
- Si nécessaire, supprimez, puis réinstallez le programme.

#### <span id="page-51-2"></span>**Service Dell Technical Update**

Le service Dell Technical Update fournit une notification proactive par courrier électronique des mises à jour matérielles et logicielles pour votre ordinateur. Pour vous abonner au service Dell Technical Update, visitez le site Web suivant : **support.dell.com/technicalupdate**.

#### <span id="page-51-3"></span><span id="page-51-1"></span><span id="page-51-0"></span>**Dell Diagnostics**

**PRÉCAUTION : Avant de commencer une procédure de cette section, suivez les consignes de sécurité fournies avec votre ordinateur.**

#### <span id="page-51-4"></span>**Démarrage de Dell Diagnostics à partir du disque dur**

- **1** Vérifiez que l'ordinateur est branché sur une prise secteur en bon état.
- **2** Allumez votre ordinateur (ou redémarrez-le).
- **3** Lorsque le logo DELL™ apparaît, appuyez immédiatement sur <F12>. Sélectionnez **Diagnostics** dans le menu d'amorçage et appuyez sur <Entrée>.
	-

*P* REMARQUE : Si vous attendez trop longtemps et si le logo du système d'exploitation apparaît, patientez jusqu'à ce que le bureau de Microsoft® Windows® s'affiche ; arrêtez alors votre ordinateur et faites une nouvelle tentative.

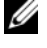

*P* REMARQUE : Si un message apparaît pour indiquer qu'aucune partition de diagnostic n'a été trouvée, lancez Dell Diagnostics depuis le support *Drivers and Utilities* (Pilotes et utilitaires).

**4** Appuyez sur une touche pour démarrer Dell Diagnostics à partir de la partition de l'utilitaire de diagnostics de votre disque dur, puis suivez les instructions qui s'affichent à l'écran.

#### <span id="page-52-0"></span>**Démarrage de Dell Diagnostics à partir du support Drivers and Utilities (Pilotes et utilitaires) de Dell**

**REMARQUE :** Le support Dell *Drivers and Utilities* (Pilotes et utilitaires) est en option et n'est pas obligatoirement livré avec tous les ordinateurs.

- **1** Insérez le support *Drivers and Utilities* (Pilotes et utilitaires).
- **2** Eteignez l'ordinateur puis redémarrez-le.

Lorsque le logo DELL apparaît, appuyez immédiatement sur <F12>.

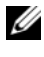

*PA* **REMARQUE** : Si vous attendez trop longtemps et que le logo du système d'exploitation apparaît, patientez jusqu'à ce que le bureau de Microsoft® Windows® s'affiche ; éteignez alors votre ordinateur et faites une nouvelle tentative.

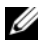

*PAREMARQUE : La procédure ci-dessous modifie la séquence de démarrage* pour un seul démarrage. Au démarrage suivant, l'ordinateur traitera l'ordre des périphériques de démarrage comme indiqué dans le programme de configuration du système.

- **3** Quand la liste des périphériques d'amorçage apparaît, sélectionnez **CD/DVD/CD-RW** et appuyez sur <Entrée>.
- **4** Sélectionnez l'option **Boot from CD-ROM** (Démarrer à partir du CD-ROM) sur le menu qui apparaît et appuyez sur <Entrée>.
- **5** Tapez 1 pour démarrer le menu du CD et appuyez sur <Entrée> pour poursuivre.
- **6** Sélectionnez **Run the 32 Bit Dell Diagnostics** (Exécuter Dell Diagnostics 32 bits) dans la liste numérotée. Si plusieurs versions figurent dans la liste, sélectionnez la version appropriée pour votre ordinateur.
- **7** Lorsque l'écran **Main Menu** (menu principal) de Dell Diagnostics apparaît, sélectionnez le test à exécuter, puis suivez les instructions qui s'affichent à l'écran.

# 5

# **Réinstallation des logiciels**

## **Pilotes**

#### **Identification des pilotes**

- **1** Recherchez la liste des périphériques de votre ordinateur.
	- **a** Cliquez sur le bouton Démarrer de Windows Vista <sup>et</sup> et cliquez avec le bouton droit de la souris sur **Ordinateur**.
	- **b** Cliquez sur **Propriétés**→ **Gestionnaire de périphériques**.

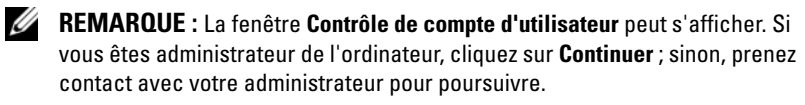

**2** Faites défiler la liste pour vérifier qu'aucun point d'exclamation (cercle jaune avec un **[!]**) n'apparaît sur l'icône du périphérique.

Lorsqu'un point d'exclamation se trouve à côté du nom du périphérique, vous devez réinstaller le pilote ou en installer un nouveau (voir [«Réinstallation des pilotes et des utilitaires» à la page 55](#page-54-0)).

#### <span id="page-54-0"></span>**Réinstallation des pilotes et des utilitaires**

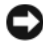

**AVIS :** vous trouverez les pilotes approuvés pour votre ordinateur sur le site Web du support technique Dell (**support.dell.com**) et sur le support *Drivers and Utilities*  (Pilotes et utilitaires). Si vous installez des pilotes obtenus auprès d'autres sources, il est possible que l'ordinateur ne fonctionne pas correctement.

#### <span id="page-55-0"></span>**Retour à une version antérieure du pilote de périphérique**

- **1** Cliquez sur le bouton Démarrer de Windows Vista <sup>(† )</sup> et cliquez avec le bouton droit de la souris sur **Ordinateur**.
- **2** Cliquez sur **Propriétés**→ **Gestionnaire de périphériques**.
	- **REMARQUE :** La fenêtre **Contrôle de compte d'utilisateur** peut s'afficher. Si vous êtes administrateur de l'ordinateur, cliquez sur **Continuer** ; sinon, prenez contact avec votre administrateur pour entrer dans le gestionnaire de périphériques.
- **3** Cliquez avec le bouton droit sur le périphérique pour lequel le nouveau pilote a été installé et cliquez sur **Propriétés**.
- **4** Cliquez sur l'onglet **Pilotes**→ **Version précédente**.

Si le programme Restauration des pilotes de périphériques ne corrige pas le problème, utilisez la fonction Restauration du système (voir [«Restauration du](#page-57-0)  [système d'exploitation» à la page 58](#page-57-0)) pour que votre ordinateur revienne à l'état de fonctionnement dans lequel il était avant que vous n'installiez le nouveau pilote.

#### **Utilisation du support Drivers and Utilities (Pilotes et utilitaires)**

Avant d'utiliser le support *Drivers and Utilities* (Pilotes et utilitaires), essayez les outils suivants :

- Restauration des pilotes de périphériques de Windows (voir la section [«Retour à une version antérieure du pilote de périphérique» à la page 56\)](#page-55-0)
- Restauration du système de Microsoft (voir la section [«Utilisation de la](#page-57-1)  [fonction Restauration du système de Microsoft® Windows®» à la page 58](#page-57-1))
- **1** Quand le bureau Windows est affiché, insérez votre support *Drivers and Utilities* (Pilotes et utilitaires).

Si vous utilisez le support *Drivers and Utilities* (Pilotes et utilitaires) pour la première fois, passez à l['étape 2.](#page-55-1) Sinon, passez à l'[étape 5](#page-56-0).

<span id="page-55-1"></span>**2** Quand le programme d'installation du support *Drivers and Utilities* (Pilotes et utilitaires) démarre, suivez les invites à l'écran.

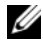

**REMARQUE :** Dans la plupart des cas, le programme *Drivers and Utilities* (Pilotes et utilitaires) démarre automatiquement. Si ce n'est pas le cas, démarrez l'explorateur Windows, cliquez sur le répertoire du lecteur pour afficher le contenu du support, puis double-cliquez sur le fichier **autorcd.exe**.

- **3** Lorsque la fenêtre **InstallShield Wizard Complete** (Fin de l'Assistant InstallShield) apparaît, retirez le support *Drivers and Utilities* (Pilotes et utilitaires) et cliquez sur **Terminer** pour redémarrer l'ordinateur.
- **4** Lorsque vous voyez le bureau Windows, réinsérez le support *Drivers and Utilities* (Pilotes et utilitaires).
- <span id="page-56-0"></span>**5** Dans l'écran **Welcome Dell System Owner** (Bienvenue au propriétaire du système Dell), cliquez sur **Next** (Suivant).

Les pilotes utilisés par votre ordinateur apparaissent automatiquement dans la fenêtre **Mes pilotes—le ResourceCD a identifié ces composants sur votre système**.

**6** Cliquez sur le pilote à réinstaller et suivez les instructions à l'écran.

Si un pilote spécifique n'est pas répertorié, il n'est pas requis par votre système d'exploitation ou vous devez rechercher les pilotes fournis avec le périphérique concerné.

#### **Réinstallation manuelle des pilotes**

- **1** Cliquez sur le bouton Démarrer de Windows Vista  $\bigoplus$  et cliquez avec le bouton droit de la souris sur **Ordinateur**.
- **2** Cliquez sur **Propriétés**→ **Gestionnaire de périphériques**.

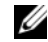

- *PA* REMARQUE : la fenêtre Contrôle de compte d'utilisateur s'affiche. Si vous êtes administrateur de l'ordinateur, cliquez sur **Continuer** ; sinon, prenez contact avec votre administrateur pour entrer dans le gestionnaire de périphériques.
- **3** Double-cliquez sur le type du périphérique pour lequel vous êtes en train d'installer le pilote (par exemple, **Audio** ou **Vidéo**).
- **4** Double-cliquez sur le nom du périphérique pour lequel vous installez le pilote.
- **5** Cliquez sur l'onglet **Pilote**→ **Mettre à jour le pilote**→ **Rechercher un pilote logiciel sur mon ordinateur**.
- **6** Cliquez sur **Parcourir** et naviguez jusqu'à l'emplacement où vous avez copié les fichiers du pilote.
- **7** Cliquez sur le nom du pilote→ **OK**→ **Suivant**.
- **8** Cliquez sur **Terminer** et redémarrez l'ordinateur.

## <span id="page-57-0"></span>**Restauration du système d'exploitation**

Plusieurs méthodes de restauration du système d'exploitation sont disponibles :

- <span id="page-57-2"></span>• La fonction de restauration du système de Windows ramène votre ordinateur à un état de fonctionnement antérieur, sans affecter les fichiers de données. Utilisez la restauration du système comme première solution de restauration du système d'exploitation permettant de conserver les fichiers de données.
- Dell Factory Image Restore restaure l'état initial du disque dur (au moment de l'achat de l'ordinateur). Ce programme supprime toutes les données du disque dur et tous les programmes installés après réception de l'ordinateur.
- Si vous avez reçu le support *Operating System* (système d'exploitation) avec votre ordinateur, vous pouvez l'utiliser pour restaurer votre système d'exploitation. Toutefois, l'utilisation du support *Operating System*  (système d'exploitation) supprime toutes les données du disque dur.

#### <span id="page-57-1"></span>**Utilisation de la fonction Restauration du système de Microsoft® Windows®**

**REMARQUE :** Les procédures présentées dans ce document concernent l'affichage par défaut de Windows. Par conséquent, elles risquent de ne pas fonctionner si votre ordinateur Dell™ est réglé sur le mode d'affichage classique de Windows.

#### **Démarrage de la restauration du système**

- **1** Cliquez sur **Démarrer**  $\bigoplus$ .
- **2** Dans la case Rechercher, tapez Restauration du système et appuyez sur <Entrée>.

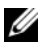

**REMARQUE :** La fenêtre **Contrôle de compte d'utilisateur** peut s'afficher. Si vous êtes administrateur de l'ordinateur, cliquez sur **Continuer** ; sinon, prenez contact avec votre administrateur pour poursuivre l'action souhaitée.

**3** Cliquez sur **Suivant** et suivez les invites à l'écran.

#### **Annulation de la dernière restauration du système**

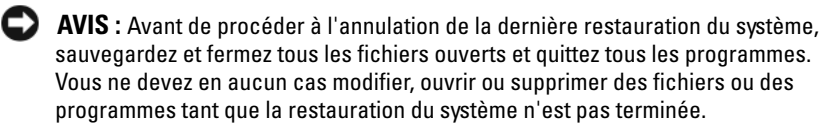

- **1** Cliquez sur **Démarrer .**
- **2** Dans le champ **Rechercher**, tapez Restauration du système, puis appuyez sur <Entrée>.
- **3** Cliquez sur **Annuler ma dernière restauration**, puis sur **Suivant**.

#### **Utilisation de Dell Factory Image Restore**

**AVIS :** N'utilisez Dell Factory Image Restore que si la restauration du système n'a pas résolu votre problème de système d'exploitation. Cette opération supprime définitivement toutes les données (documents, feuilles de calcul, e-mails, photos numériques, fichiers musicaux, etc.) de votre disque dur et supprime tous les programmes ou pilotes installés après réception de l'ordinateur. Si possible, sauvegardez toutes les données avant de lancer Dell Factory Image Restore.

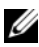

*P* **REMARQUE :** Dell Factory Image Restore peut ne pas être disponible dans certains pays ou sur certains ordinateurs.

- **1** Allumez l'ordinateur.
- **2** Lorsque le logo Dell apparaît, appuyez plusieurs fois sur <F8> afin d'accéder à la fenêtre **Options de démarrage avancées de Vista**.
- **3** Sélectionnez **Réparer votre ordinateur**.

La fenêtre **Options de récupération système** apparaît.

- **4** Sélectionnez une disposition de clavier, puis cliquez sur **Suivant**.
- **5** Pour accéder aux options de réparation, ouvrez une session comme utilisateur local.
- **6** Pour accéder à l'invite de commandes, tapez administrateur dans le champ **Nom d'utilisateur**, puis cliquez sur **OK**.
- **7** Cliquez sur **Dell Factory Image Restore**.

*PA* REMARQUE : Selon votre configuration, vous devrez peut-être sélectionner **Dell Factory Tools** (Outils d'usine Dell), puis **Dell Factory Image Restore**  (Restauration d'image d'usine Dell).

**8** Sur l'écran de bienvenue de **Dell Factory Image Restore**, cliquez sur **Suivant**.

L'écran **Confirm Data Deletion** (Confirmer la suppression des données) apparaît.

**AVIS :** Si vous ne souhaitez pas effectuer la restauration d'image d'usine, cliquez sur **Cancel** (Annuler).

**9** Cochez la case pour confirmer que vous souhaitez poursuivre le reformatage du disque dur et la restauration du logiciel système à l'état d'origine, puis cliquez sur **Next** (Suivant).

La procédure de restauration démarre, elle peut prendre 5 minutes ou plus. Un message apparaît lorsque le système d'exploitation et les applications préinstallées en usine ont été restaurés à leur état de sortie d'usine.

**10** Cliquez sur **Terminer** pour redémarrer votre ordinateur.

#### **Utilisation du support Operating System (système d'exploitation)**

Avant de réinstaller le système d'exploitation, essayez les outils suivants :

- Restauration des pilotes de périphériques de Windows (voir la section [«Retour à une version antérieure du pilote de périphérique» à la page 56\)](#page-55-0)
- Restauration du système de Microsoft (voir la section [«Utilisation de la](#page-57-1)  [fonction Restauration du système de Microsoft® Windows®» à la page 58](#page-57-1))

**AVIS :** avant de commencer l'installation, sauvegardez toutes les données de votre disque dur principal sur un autre support. Pour les configurations de disque dur conventionnelles, le disque dur principal correspond au premier disque dur détecté par l'ordinateur.

Pour réinstaller Windows, vous avez besoin du support *Operating System* (système d'exploitation) de Dell™ et du support *Drivers and Utilities* (Pilotes et utilitaires) de Dell. Le support *Drivers and Utilities* (Pilotes et utilitaires) Dell contient les pilotes déjà installés sur votre ordinateur au moment de sa commande.

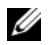

**REMARQUE :** Selon la région dans laquelle vous avez commandé votre ordinateur, ou selon que vous avez demandé ou non les supports, les supports Dell Drivers and Utilities (Pilotes et utilitaires) et Dell Operating System (système d'exploitation) peuvent ne pas être livrés avec votre ordinateur.

#### **Réinstallation de Windows**

*PAREMARQUE* : La procédure de réinstallation complète peut prendre 1 à 2 heures.

- **1** Enregistrez et fermez tous les fichiers et quittez tous les programmes.
- **2** Insérez le support *Operating System* (système d'exploitation).
- **3** Si le message Installer Windows aparaît, cliquez sur **Quitter**.
- **4** Redémarrez l'ordinateur. Lorsque le logo DELL apparaît, appuyez immédiatement sur la touche <F12>.

Si vous attendez trop longtemps et si le logo du système d'exploitation apparaît, patientez jusqu'à ce que le bureau Microsoft® Windows® s'affiche, puis mettez l'ordinateur hors tension et réessayez.

**5** Quand la liste des périphériques d'amorçage apparaît, sélectionnez **CD/DVD/CD-RW Drive** (Lecteur de CD/DVD/CD-RW) et appuyez sur <Entrée>.

Cette opération modifie la séquence d'amorçage pour une seule exécution.

- **6** Appuyez sur n'importe quelle touche pour **Démarrer à partir du CD-ROM**, puis conformez-vous aux instructions qui s'affichent pour terminer l'installation.
- **7** Réinstallez les pilotes de périphériques, les antivirus et les autres logiciels.

# <span id="page-60-1"></span>6

# **Recherche d'informations**

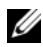

*P* REMARQUE : Il se peut que certaines fonctionnalités et certains supports soient en option et ne soient pas livrés avec votre ordinateur. Certaines fonctionnalités ou certains supports ne sont disponibles que dans certains pays.

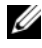

*P* REMARQUE : Il est possible que des informations supplémentaires soient livrées avec votre ordinateur.

<span id="page-60-2"></span><span id="page-60-0"></span>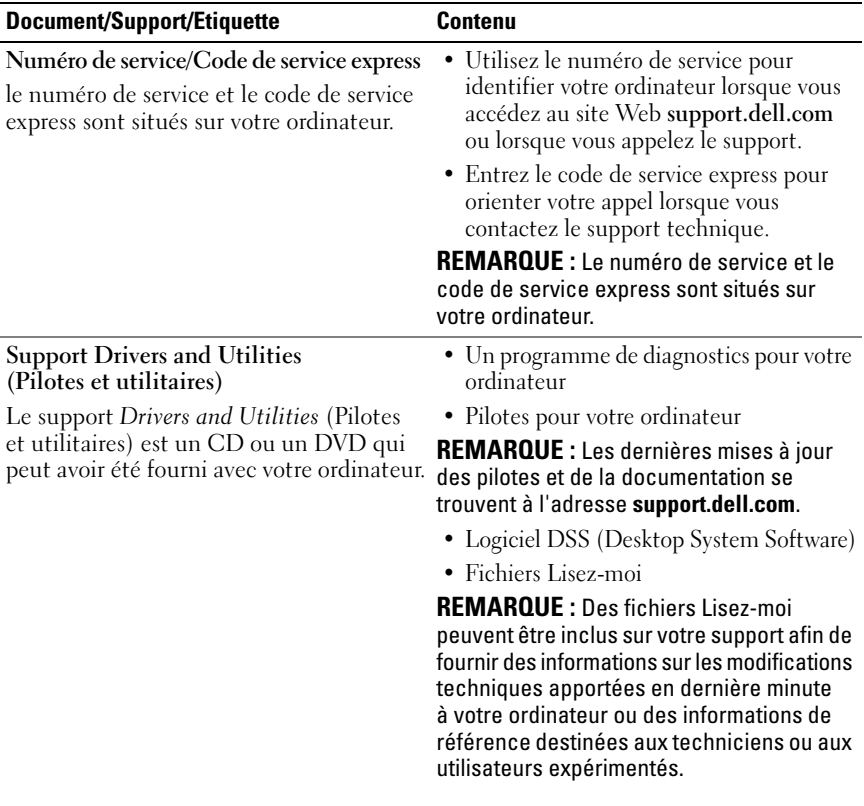

<span id="page-61-11"></span><span id="page-61-10"></span><span id="page-61-9"></span><span id="page-61-8"></span><span id="page-61-7"></span><span id="page-61-6"></span><span id="page-61-5"></span><span id="page-61-4"></span><span id="page-61-3"></span><span id="page-61-2"></span><span id="page-61-1"></span><span id="page-61-0"></span>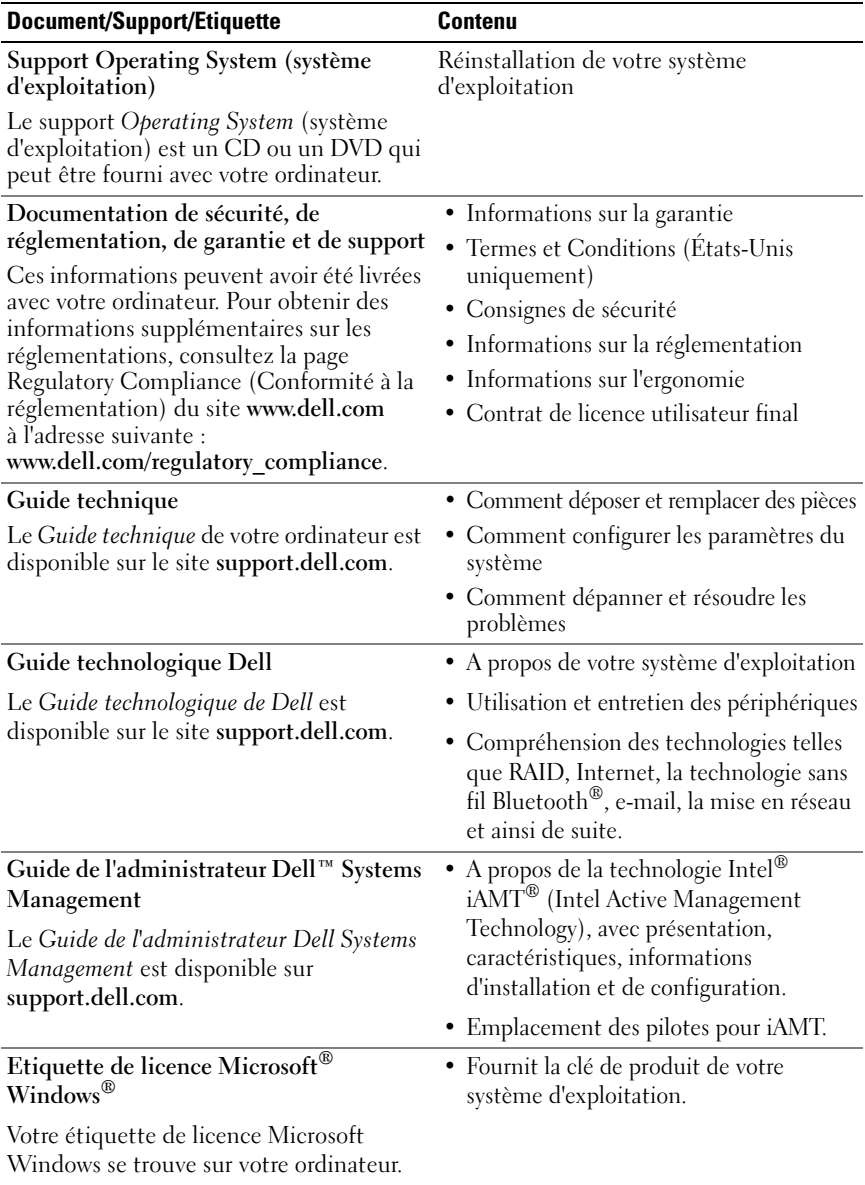

 $\overline{ }$ 

# **Obtention d'aide**

## <span id="page-62-0"></span>**Obtention d'aide**

#### **PRÉCAUTION : Si vous devez retirer les capots de l'ordinateur, déconnectez d'abord de leurs prises les câbles d'alimentation de l'ordinateur et du modem. Suivez les consignes de sécurité fournies avec votre ordinateur.**

Si vous rencontrez un problème lié à l'ordinateur, effectuez les étapes suivantes pour diagnostiquer et résoudre ce problème :

- **1** Voir [«Conseils» à la page 41](#page-40-0) pour des informations et pour connaître les procédures concernant la résolution du problème rencontré par votre ordinateur.
- **2** Voir [«Dell Diagnostics» à la page 52](#page-51-1) pour les procédures d'exécution de Dell Diagnostics.
- **3** Remplissez la [«Liste de vérification des diagnostics» à la page 69.](#page-68-0)
- **4** Utilisez la gamme complète de services en ligne de Dell disponibles sur le site Web de support technique **support.dell.com** pour obtenir de l'aide concernant les procédures d'installation et de dépannage. Voir [«Services en](#page-64-0)  [ligne» à la page 65](#page-64-0) pour obtenir la liste exhaustive des services de support de Dell en ligne.
- **5** Si les étapes précédentes ne vous ont pas permis de résoudre le problème, voir [«Contacter Dell» à la page 70.](#page-69-1)

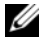

**REMARQUE :** Appelez le support Dell depuis un téléphone situé à proximité de l'ordinateur sur lequel le problème s'est produit afin qu'un technicien puisse vous guider tout au long de la procédure de dépannage.

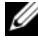

*P* **REMARQUE** : Le système de codes de service express de Dell peut ne pas être disponible dans certains pays.

Lorsque le système téléphonique automatisé de Dell vous le demande, entrez votre code de service express pour acheminer votre appel vers l'équipe de support technique appropriée. Si vous n'avez pas de code de service express, ouvrez le dossier des **Accessoires Dell**, double-cliquez sur l'icône **Code de service express** et suivez les instructions qui s'affichent.

Pour savoir comment utiliser le support Dell, voir [«Support technique et](#page-64-1)  [service clientèle» à la page 65](#page-64-1).

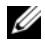

*P* **REMARQUE** : Certains des services suivants ne sont pas disponibles partout en dehors des Etats-Unis continentaux. Contactez votre représentant Dell local pour plus d'informations sur leur disponibilité.

#### <span id="page-63-1"></span><span id="page-63-0"></span>**Fast Call for Help**

Si votre administrateur système a configuré votre système avec la technologie Intel® iAMT (Intel Active Management Technology), vous pouvez demander de l'assistance avec Fast Call for Help. Le système Fast Call for Help signale votre problème au service informatique et leur permet de prendre le contrôle de votre système pour le réparer à distance.

Pour démarrer une session Fast Call for Help avec iAMT 5.0 par votre service informatique, procédez comme suit.

- **1** Vérifiez que votre ordinateur est relié à une prise secteur et à un branchement réseau fonctionnels.
- **2** Allumez votre ordinateur (ou redémarrez-le).
- **3** Lorsque le logo Dell™ apparaît, appuyez sur  $lt$ ctrl $gt$  $lt$ h $gt$ .

#### **Chargement des pilotes iAMT à l'installation**

Pour permettre l'administration du système par iAMT (Intel AMT), téléchargez les pilotes Intel suivants :

- AMT HECI
- AMT SOL/LMS

Pour télécharger ces pilotes :

- **1** Accédez à **support.dell.com**.
- **2** Sélectionnez **Drivers and Downloads** (Pilotes et téléchargements).
- **3** Sélectionnez votre modèle de produit et suivez les instructions. Les pilotes AMT HECI et AMT SOL/LMS peuvent être téléchargés dans la catégorie **Chipset** (Jeu de composants).

Après téléchargement des pilotes, vous êtes prêt à configurer votre ordinateur pour tirer parti des capacités d'administration de Intel iAMT. Pour plus d'informations sur l'installation et la configuration de votre ordinateur pour l'administration Intel iAMT :

- **1** Accédez à **support.dell.com**.
- **2** Sélectionnez **Manuals** (Manuels).
- **3** Trouvez les instructions correspondant à votre système.
- **4** Sélectionnez **Guide de l'administrateur Dell**™ **Systems Management** pour des instructions d'installation et de configuration de Intel iAMT.

#### <span id="page-64-4"></span><span id="page-64-1"></span>**Support technique et service clientèle**

Le service de support Dell est disponible pour répondre à vos questions au sujet du matériel Dell™. Nos équipes de support technique utilisent des diagnostics informatiques pour fournir rapidement des réponses exactes.

Pour contacter le service de support Dell, voir [«Avant d'appeler» à la page 68,](#page-67-0) puis rechercher les informations de contact qui s'appliquent à votre région ou rendez-vous sur **support.dell.com**.

#### <span id="page-64-2"></span>**DellConnect™**

DellConnect, un outil d'accès en ligne simple, permet à un technicien de support technique de Dell d'accéder à votre ordinateur, par une connexion haut débit, afin de diagnostiquer les problèmes et de les résoudre, sous votre supervision. Pour plus d'informations, consultez **support.dell.com** et cliquez sur **DellConnect**.

#### <span id="page-64-3"></span><span id="page-64-0"></span>**Services en ligne**

Pour en savoir plus sur les produits et services Dell, consultez les sites suivants :

**www.dell.com www.dell.com/ap/** (pays d'Asie et du Pacifique uniquement) **www.dell.com/jp** (Japon uniquement) **www.euro.dell.com** (Europe uniquement) **www.dell.com/la** (pays d'Amérique latine et Caraïbes) **www.dell.ca** (Canada uniquement)

Vous pouvez accéder au support Dell par les sites et adresses e-mail suivants :

- Sites web de support technique Dell : **support.dell.com support.jp.dell.com** (Japon uniquement) **support.euro.dell.com** (Europe uniquement)
- Adresses e-mail du support technique Dell : **mobile\_support@us.dell.com**

**support@us.dell.com** 

**la-techsupport@dell.com** (pays d'Amérique latine et Caraïbes uniquement)

**apsupport@dell.com** (pays d'Asie et du Pacifique uniquement)

• Adresses e-mail des services de marketing et commercial de Dell : **apmarketing@dell.com** (pays d'Asie et du Pacifique uniquement)

sales canada@dell.com (Canada uniquement)

• Protocole de transfert de fichiers (FTP) anonyme :

**ftp.dell.com** : connectez-vous en tapant anonymous comme nom d'utilisateur, puis indiquez votre adresse e-mail comme mot de passe

#### **Service AutoTech**

Le service de support automatisé de Dell, AutoTech, fournit des réponses préenregistrées aux questions les plus fréquentes des clients de Dell concernant leurs ordinateurs de bureau et ordinateurs portables.

Lorsque vous appelez AutoTech, utilisez votre téléphone à clavier pour sélectionner les sujets correspondant à vos questions. Pour obtenir le numéro de téléphone à appeler à partir de votre région, voir [«Contacter Dell» à la](#page-69-1)  [page 70](#page-69-1).

#### **Service d'état des commandes automatisé**

Pour vérifier l'état de vos commandes de produits Dell, visitez le site Web **support.dell.com** ou appelez le service d'état des commandes automatisé. Un enregistrement vous demande les informations nécessaires pour repérer votre commande et en faire un rapport. Pour obtenir le numéro de téléphone à appeler à partir de votre région, voir [«Contacter Dell» à la page 70.](#page-69-1)

## **Problèmes avec votre commande**

Si vous avez un problème avec votre commande, comme des pièces manquantes ou non adaptées, ou une facturation erronée, contactez le Service clientèle de Dell. Ayez votre facture ou votre bordereau de marchandises à portée de main lorsque vous appelez. Pour obtenir le numéro de téléphone à appeler à partir de votre région, voir [«Contacter Dell» à la page 70](#page-69-1).

## **Informations sur les produits**

Pour des informations sur les autres produits disponibles auprès de Dell ou pour passer une commande, visitez le site Web de Dell à l'adresse **www.dell.com**. Pour obtenir le numéro de téléphone à appeler à partir de votre région ou pour parler à un commercial, voir [«Contacter Dell» à la page 70.](#page-69-1)

### **Retour d'articles pour réparation sous garantie ou avoir**

Préparez tous les articles à retourner, pour réparation ou avoir, comme indiqué ci-après :

**1** Appelez Dell pour obtenir un numéro d'autorisation de retour de matériel et écrivez-le de manière lisible et bien en vue sur l'emballage.

Pour obtenir le numéro de téléphone à appeler à partir de votre région, voir [«Contacter Dell» à la page 70.](#page-69-1) Joignez une copie de la facture et une lettre expliquant le motif du retour.

**2** Joignez une copie de la liste de vérification des diagnostics (voir [«Liste de](#page-68-0)  [vérification des diagnostics» à la page 69](#page-68-0)), indiquant les tests effectués et tous les messages d'erreur mentionnés par Dell Diagnostics (voir [«Contacter](#page-69-1)  [Dell» à la page 70](#page-69-1).

- **3** Joignez tous les accessoires qui vont avec les articles renvoyés (câbles d'alimentation, disquettes de logiciels, guides, etc.) s'il s'agit d'un retour pour avoir.
- **4** Renvoyez l'équipement dans son emballage d'origine (ou équivalent).

Les frais d'envoi sont à votre charge. Vous devez aussi assurer les produits retournés, les risques de perte en cours d'expédition sont à votre charge. Les envois en contre remboursement ne sont pas acceptés.

S'il manque un des éléments décrits ci-dessus au retour, Dell refusera ce dernier à la réception et vous le renverra.

## <span id="page-67-0"></span>**Avant d'appeler**

*PLA* **REMARQUE :** Ayez à portée de main votre code de service express lorsque vous appelez. Le code permet au système d'assistance téléphonique automatisé de Dell de diriger votre appel plus efficacement. On pourra vous demander votre code de service (situé à l'arrière ou sur le fond de votre ordinateur).

N'oubliez pas de remplir la liste de vérification des diagnostics (voir [«Liste de](#page-68-0)  [vérification des diagnostics» à la page 69](#page-68-0)). Si possible, allumez votre ordinateur avant de contacter Dell pour obtenir une assistance, et appelez d'un téléphone proche de votre ordinateur. On pourra vous demander de taper certaines commandes au clavier, de donner des informations détaillées sur le fonctionnement de l'ordinateur ou d'essayer d'autres méthodes de dépannage possibles uniquement sur ce dernier. Assurez-vous que la documentation de l'ordinateur est disponible.

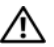

#### **PRÉCAUTION : Avant d'intervenir à l'intérieur de l'ordinateur, consultez et respectez les consignes de sécurité de la documentation fournie avec votre ordinateur.**

#### <span id="page-68-0"></span>**Liste de vérification des diagnostics**

Nom :

Date ·

Adresse :

Numéro de téléphone :

Numéro de service (code à barres à l'arrière de l'ordinateur) :

Code de service express :

Numéro d'autorisation de retour du matériel (s'il vous a été fourni par le support technique de Dell) :

Système d'exploitation et version :

Périphériques :

Cartes d'extension :

Etes-vous connecté à un réseau ? Oui Non

Réseau, version et carte réseau :

Programmes et versions :

Consultez la documentation du système d'exploitation pour déterminer le contenu des fichiers de démarrage du système. Si l'ordinateur est relié à une imprimante, imprimez chaque fichier. Sinon, notez le contenu de chaque fichier avant d'appeler Dell.

Message d'erreur, code sonore ou code de diagnostic :

Description du problème et procédures de dépannage que vous avez réalisées :

## <span id="page-69-1"></span><span id="page-69-0"></span>**Contacter Dell**

Aux Etats-Unis, appelez le 800-WWW-DELL (800-999-3355).

<span id="page-69-2"></span>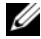

*PAREMARQUE : Si vous n'avez pas de connexion Internet active, vous pouvez* trouver les informations de contact sur votre confirmation de commande, bordereau d'expédition, facture ou dans le catalogue de produits Dell.

Dell fournit plusieurs options de service et de support en ligne et par téléphone. Leur disponibilité variant d'un pays à l'autre, il est possible que certains services ne soient pas proposés dans votre région. Pour prendre contact avec Dell pour des questions commerciales, de support technique ou de service à la clientèle :

- **1** Sélectionnez l'option appropriée dans le menu déroulant **Choose A Country/Region** (Choisissez un pays ou une région) situé au bas de la page à l'adresse **support.dell.com**.
- **2** Cliquez sur **Contact Us** (Contactez-nous) à gauche, puis sélectionnez le service ou le lien de support approprié.
- **3** Choisissez la méthode de contact qui vous convient.

## **Index**

#### **A**

[accès à distance à l'initiative du](#page-63-0)  client, 64 alimentation [comportement des voyants](#page-41-0)  d'alimentation, 42 [dépannage, 42](#page-41-0) [assistance, 63](#page-62-0) [contacter Dell, 70](#page-69-2) [DellConnect, 65](#page-64-2) [par région, 65](#page-64-3) [services en ligne, 65](#page-64-3) [support technique et service](#page-64-4)  client, 65 [assistant Transfert de fichiers et](#page-24-0)  paramètres, 25 assistants [assistant Compatibilité des](#page-50-0)  programmes, 51 [assistant Transfert de fichiers et](#page-24-0)  paramètres, 25

#### **C**

caractéristiques [alimentation, 37](#page-36-0) [audio, 32](#page-31-0) [connecteurs, 35](#page-34-0) [contrôles et voyants, 36](#page-35-0) [environnementales, 39](#page-38-0)

caractéristiques *(suite)* [informations sur le système, 31](#page-30-1) [lecteurs, 34](#page-33-0) [mémoire, 31](#page-30-2) [physiques, 38](#page-37-0) [processeur, 31](#page-30-3) [vidéo, 32](#page-31-1) [clé de produit du système](#page-61-0)  d'exploitation, 62 [code de service express, 61](#page-60-0) configuration [configuration rapide, 17](#page-16-0) [installation de l'ordinateur dans](#page-21-0)  une enceinte, 22 [Internet, 24](#page-23-0) [ordinateur, 17](#page-16-1) connexion [câble réseau, 19](#page-18-0) [câbles d'alimentation, 20](#page-19-0) [Internet, 24](#page-23-1) [modem, 19](#page-18-1) [moniteur, 18](#page-17-0) [réseau, 21](#page-20-0) [contacter Dell, 63,](#page-62-0) [70](#page-69-2) [contrat de licence utilisateur](#page-61-1) 

[final \(EULA\), 62](#page-61-1)

### **D**

Dell [contacter, 63,](#page-62-0) [70](#page-69-2) [mises à jour logicielles, 52](#page-51-1) [service Dell Technical Update, 52](#page-51-2) [support technique et service](#page-64-4)  client, 65 [utilitaire de support, 52](#page-51-1) [Dell Diagnostics, 52](#page-51-3) [démarrage à partir de votre disque](#page-51-4)  dur, 52 [démarrage à partir du support](#page-52-0)  Drivers and Utilities, 53 [DellConnect, 65](#page-64-2) [dépannage, 41,](#page-40-1) [62](#page-61-2) [absence de réponse de](#page-49-0)  l'ordinateur, 50 [alimentation, 42](#page-41-0) [blocage d'un programme, 50](#page-49-0) [compatibilité des programmes](#page-50-0)  avec Windows, 51 [comportement des voyants](#page-41-0)  d'alimentation, 42 [conseils, 41](#page-40-0) [Dell Diagnostics, 52](#page-51-3) [écran bleu, 51](#page-50-1) [logiciel, 50-](#page-49-0)[51](#page-50-2) [mémoire, 50](#page-49-1) [restauration à un état](#page-57-2)  antérieur, 58 diagnostics [Dell, 52](#page-51-3)

[documentation, 61](#page-60-1) [Guide de l'administrateur Dell](#page-61-3)  Systems Management, 62 [Guide technique, 62](#page-61-4) [Guide technologique Dell, 62](#page-61-5)

[DSS \(Desktop System](#page-60-2)  Software), 61

#### **E**

[étiquette de licence, 62](#page-61-6) [étiquette de licence](#page-61-7)  Windows, 62

#### **F**

[Fast Call for Help, 64](#page-63-1)

#### **G**

[Guide de l'administrateur Dell](#page-61-3)  Systems Management, 62 [Guide technique, 62](#page-61-4) [Guide technologique Dell, 62](#page-61-5)

#### **I**

[informations de sécurité, 62](#page-61-8) [informations de support, 62](#page-61-9) [informations relatives à](#page-61-10)  l'ergonomie, 62 [informations sur la garantie, 62](#page-61-11)
[informations sur les](#page-61-0)  réglementations, 62 Intel Active Management Technology (iAMT) [activation, 64](#page-63-0) [documentation, 62](#page-61-1) [Fast Call for Help, 64](#page-63-1) Internet [configuration, 24](#page-23-0) [connexion, 24](#page-23-1)

## **L**

logiciel [dépannage, 51](#page-50-0) [mises à niveau, 52](#page-51-0) [réinstallation, 55](#page-54-0) logiciels [problèmes, 51](#page-50-1)

#### **M**

mémoire [dépannage, 50](#page-49-0) mises à niveau [logicielles et matérielles, 52](#page-51-0)

#### **N**

[numéro de service, 61](#page-60-0) [numéros de téléphone, 70](#page-69-0)

### **P**

[pilotes, 55](#page-54-1) [identification, 55](#page-54-2) [réinstallation, 55](#page-54-3) [retour à une version](#page-55-0)  précédente, 56 [support Drivers and Utilities, 61](#page-60-1) problèmes [restauration à un état](#page-57-0)  antérieur, 58

## **R**

[recherche d'informations, 61](#page-60-2) réinstallation [logiciel, 55](#page-54-0) [pilotes et utilitaires, 55](#page-54-3) [réseaux, 21](#page-20-0) [branchement, 21](#page-20-1) [restauration du système, 58](#page-57-1)

## **S**

spécifications [bus d'extension, 32](#page-31-0) [toutes, 31](#page-30-0) support [Drivers and Utilities, 61](#page-60-1) [système d'exploitation, 62](#page-61-2) [support Drivers and Utilities, 56,](#page-55-1)  [61](#page-60-1) [Dell Diagnostics, 52](#page-51-1)

support Operating System [\(système d'exploitation\), 62](#page-61-2) système d'exploitation [Dell Factory Image Restore, 59](#page-58-0) [restauration du système, 58](#page-57-1) [support, 60](#page-59-0) système d'exploitation [réinstallation, 62](#page-61-2)

# **T**

[termes et conditions, 62](#page-61-3) [transfert d'informations vers un](#page-24-0)  nouvel ordinateur, 25

## **V**

vue [arrière, 8,](#page-7-0) [14](#page-13-0) [avant, 7](#page-6-0) [connecteurs du panneau](#page-6-0)  [arrière, 7-](#page-6-0)[9](#page-8-0)

### **W**

Windows Vista [assistant Compatibilité des](#page-50-1)  programmes, 51 [Dell Factory Image Restore, 59](#page-58-0) [réinstallation, 62](#page-61-2) [restauration du système, 58](#page-57-1) [retour à une version précédente du](#page-55-2)  pilote de périphérique, 56 Windows XP [assistant Transfert de fichiers et](#page-24-0)  paramètres, 25 [réinstallation, 62](#page-61-2) [restauration du système, 58](#page-57-1) Windows Vista

[restauration des pilotes de](#page-55-2)  [périphériques, 56](#page-55-2)